**6. APPLICATION OPERATION MANUAL** 

# Smart M-Air

# Operation Manual

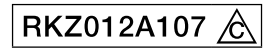

# Table of contents

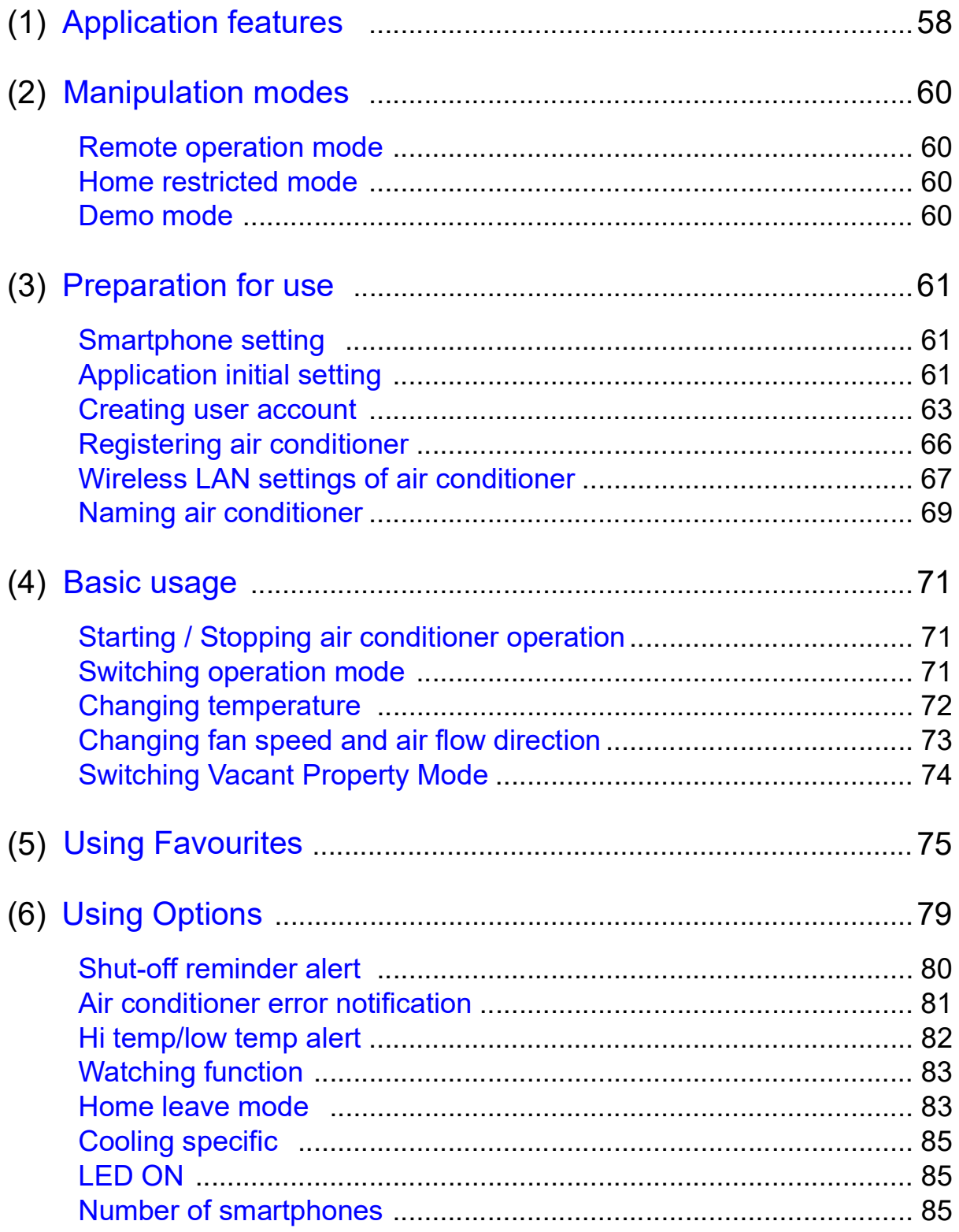

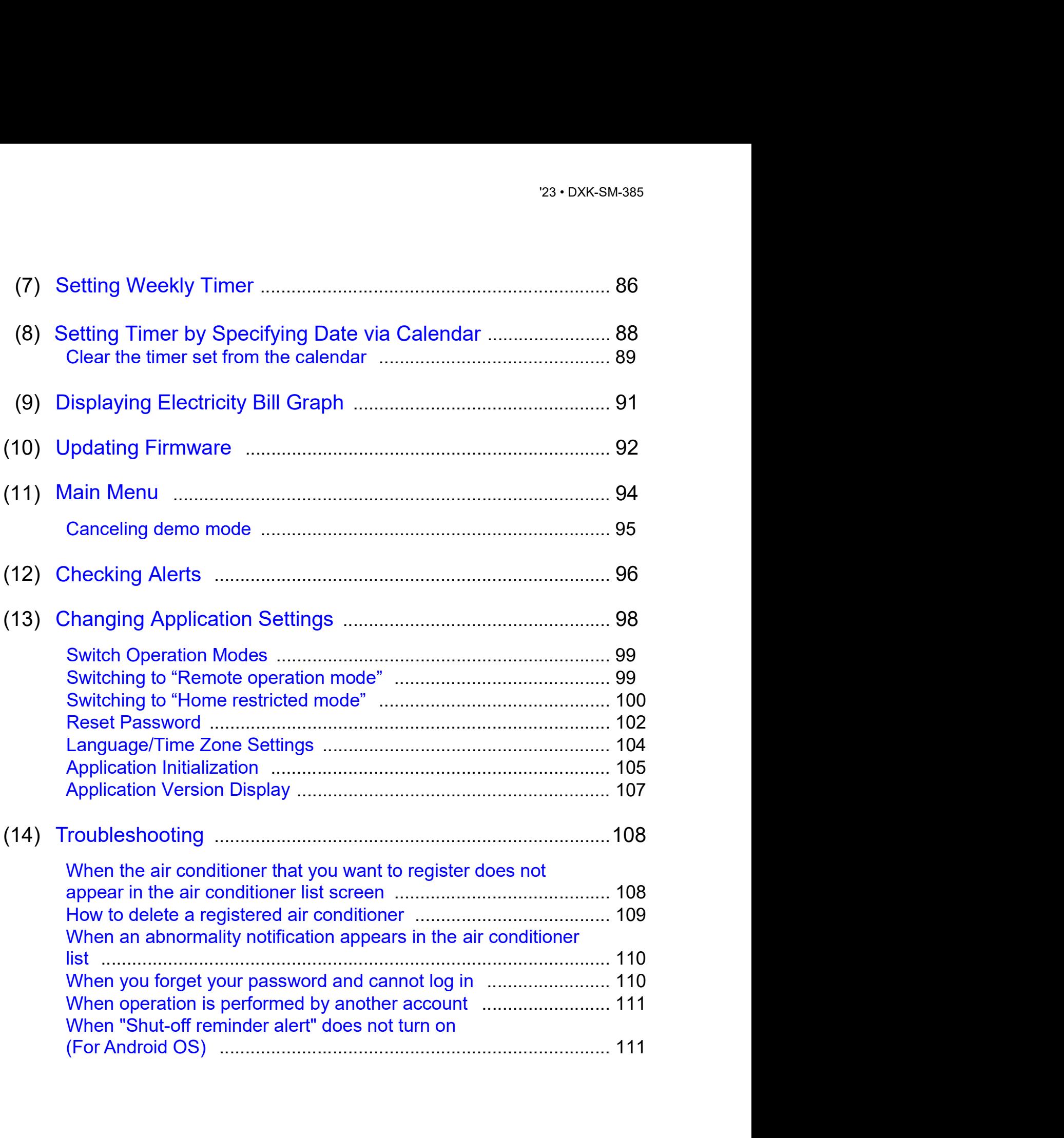

(1) Application features<br>
You can operate the air conditioner in each room at home or from<br>
outside. You can operate the air conditioner in each room at home or from outside.

- Setting operation reservation of every day of the week for each air conditioner
- Checking the power consumption of an air conditioner
- Setting the shut-off reminder alert
- Alerting if an air conditioner is abnormal

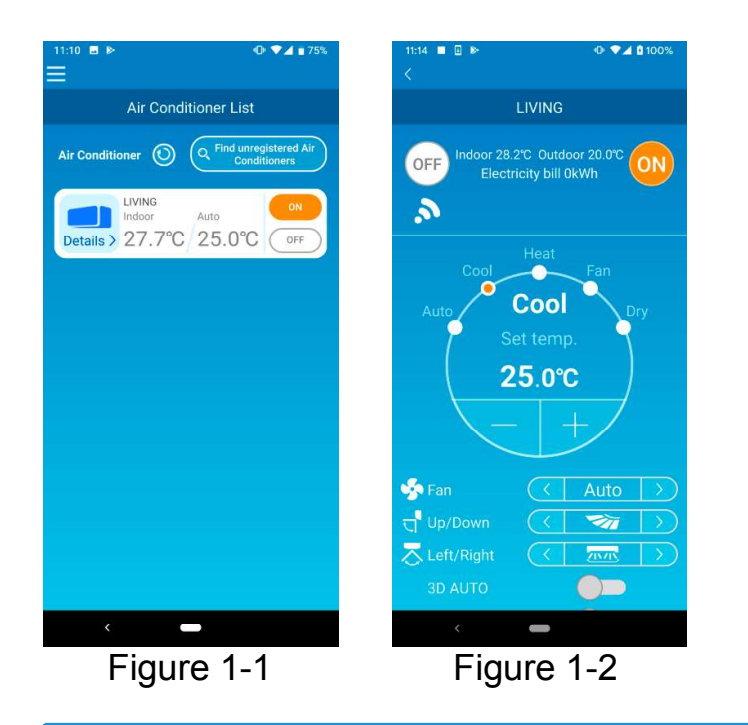

### **Note**

Depending on the function of the connected air conditioner, the following operation will not be reflected in the operation of the air conditioner.

Left/Right, 3D AUTO, Home leave mode, Electricity Bill Graph

Depending on the function of the connected air conditioner, the following operation will not appear on the screen:

Home leave mode setting, LED ON

When the wireless LAN interface is connected, the timer setting is disabled on your home remote control depending on your air conditioner.

Please use the timer function of the application to set the timer.

# (2) Manipulation modes

### • Remote operation mode

This mode allows you to operate the registered air conditioner via the smartphone application when you are out of the office.

Also, you can register and operate the air conditioner at home through a smartphone application.

### • Home restricted mode

This mode allows you to register and operate the air conditioner at home via the smartphone application.

You can operate without data communication to the server.

Operation is not available when you are out.

### • Demo mode

If you don't have an air conditioner compatible with a smartphone app, This mode allows you to experience the operation feel of remote operation mode.

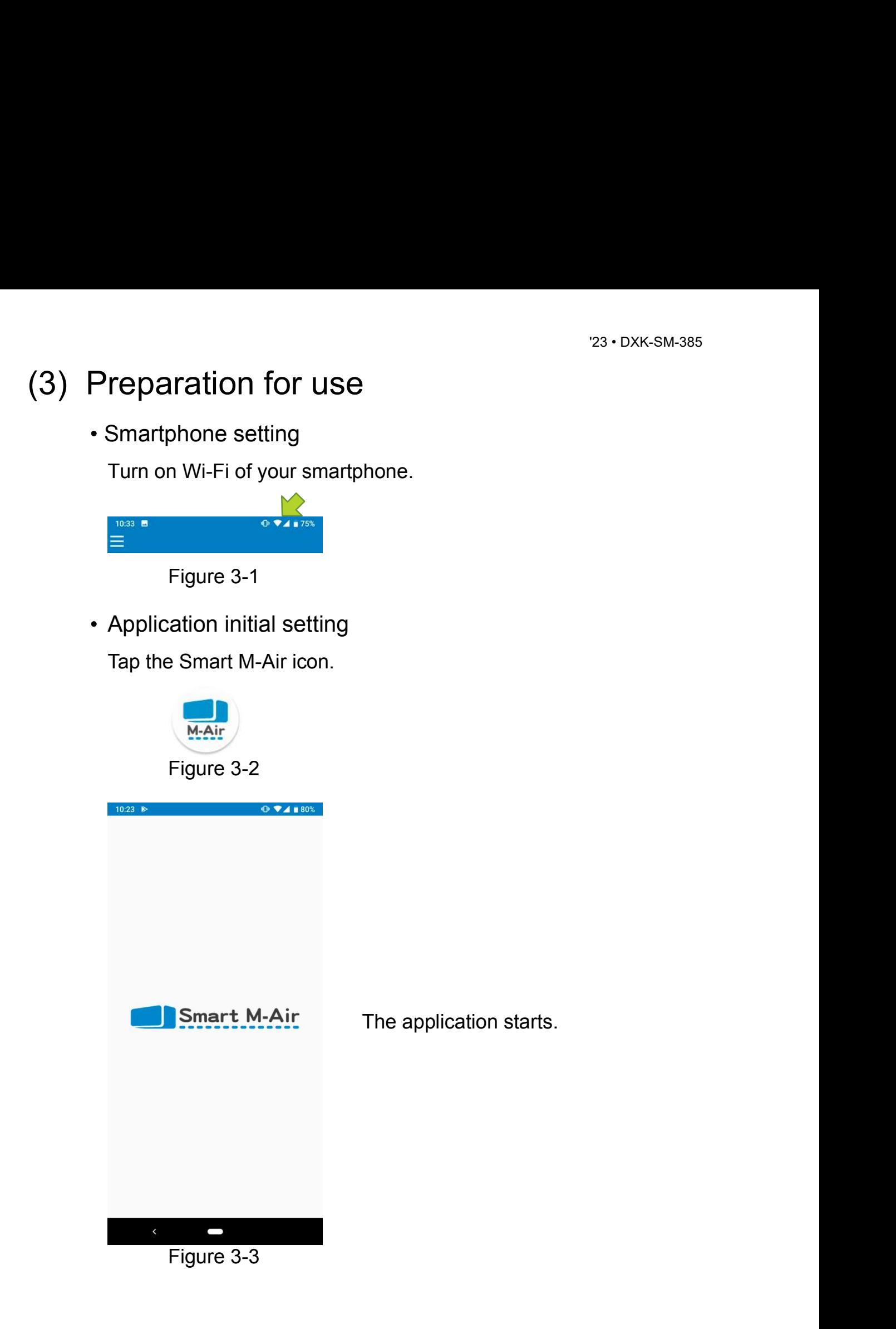

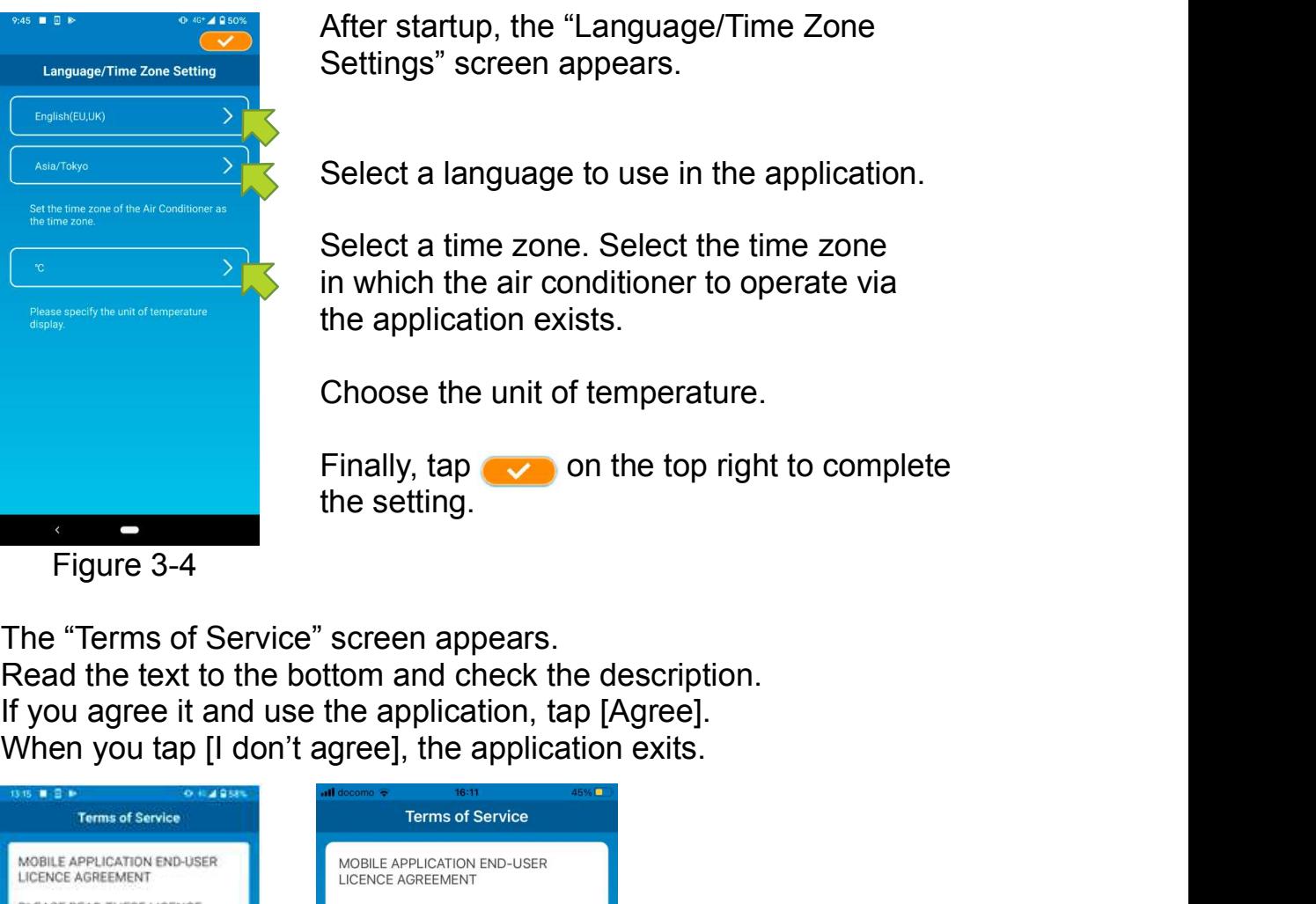

23 · DXK-SM-385<br>After startup, the "Language/Time Zone<br>Settings" screen appears.<br>Select a language to use in the application. <sup>23</sup> • DXK-SM-385<br>After startup, the "Language/Time Zone<br>Settings" screen appears.<br>Select a language to use in the application.

Select a language to use in the application.

Select a time zone. Select the time zone <sup>23 •</sup> DXK-SM-385<br>
23 • DXK-SM-385<br>
Settings" screen appears.<br>
Select a language to use in the application.<br>
Select a time zone. Select the time zone<br>
in which the air conditioner to operate via<br>
the application exists.<br>
C <sup>23 •</sup> DXK-SM-385<br>
After startup, the "Language/Time Zone<br>
Settings" screen appears.<br>
Select a language to use in the application.<br>
Select a time zone. Select the time zone<br>
in which the air conditioner to operate via<br>
the 23 · DXK-SM-385<br>
After startup, the "Language/Time Zone<br>
Settings" screen appears.<br>
Select a language to use in the application.<br>
Select a time zone. Select the time zone<br>
in which the air conditioner to operate via<br>
the a <sup>23 •</sup> DXK-SM-385<br>
23 • DXK-SM-385<br>
Select a language to use in the application.<br>
Select a language to use in the application.<br>
Select a time zone. Select the time zone<br>
in which the air conditioner to operate via<br>
the app

the setting.

Figure 3-4

The "Terms of Service" screen appears.

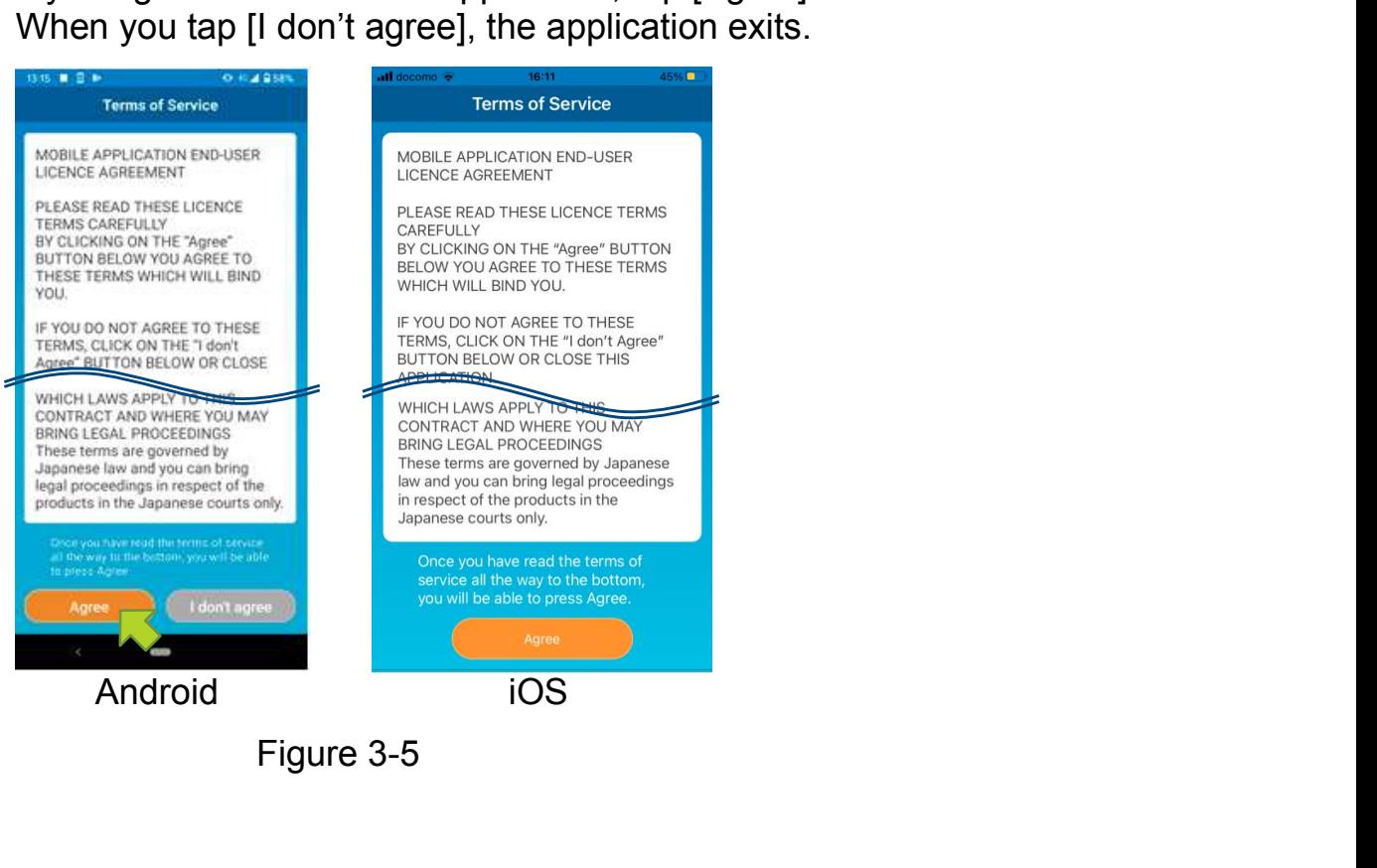

Figure 3-5

On the startup screen, select a mode to use.

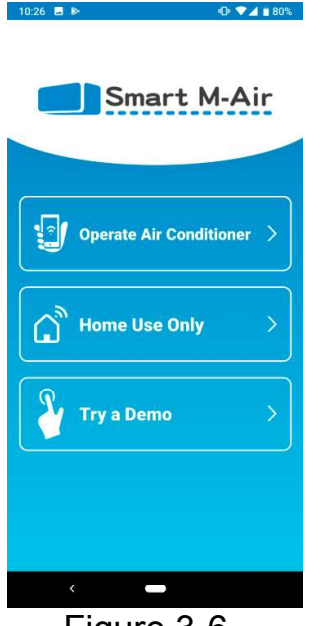

Figure 3-6

**Operate Air Conditioner** (Remote operation mode)

Tap "Operate Air conditioner" for remote control or to use optional functions such as weekly timer.

- $\rightarrow$  To "Creating user account"
- Home Use Only (Home restricted mode)

Tap "Home Use Only" to operate only at home. Some functions are restricted, but you can change to remote operation mode at any time.

 $\rightarrow$  To "Registering air conditioner"

### Switching operation mode

- $\rightarrow$  To "Changing Application Settings"
- Try a Demo (Demo Mode)

Tap "Try a Demo" to try out the app's features. (Some features only)

 $\rightarrow$  To "4. Basic Usage"

### Creating user account

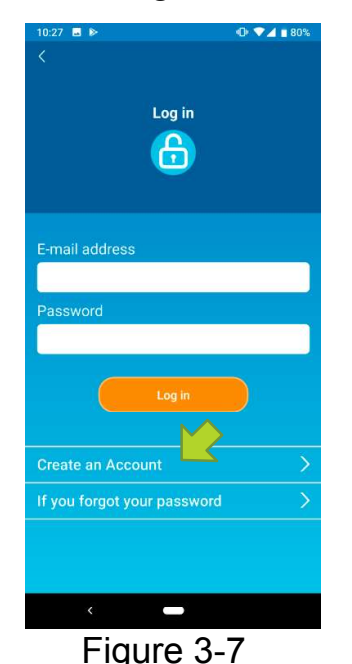

Tap [Create an Account].

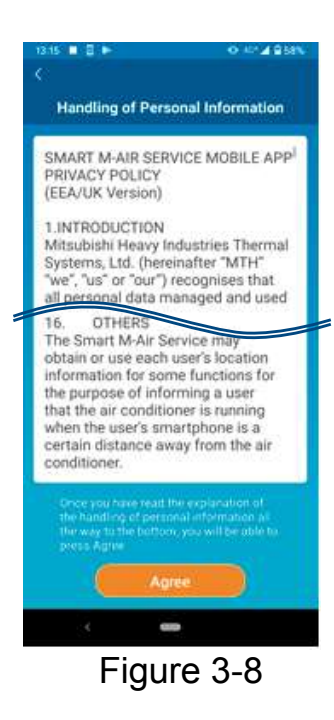

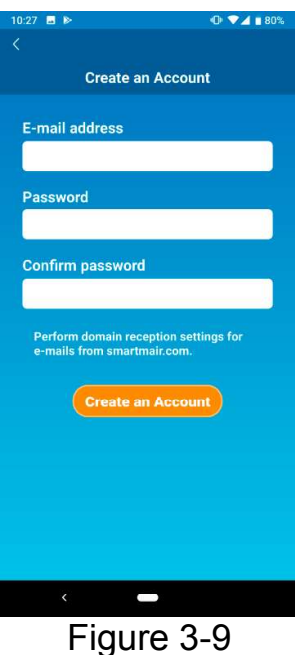

<sup>23 •</sup> DXK-SM-385<br>Read the text of Handling of Personal<br>Information to the bottom and check the<br>description.<br>If you agree it and use the application,<br>tap [Agree]. <sup>23 •</sup> DXK-SM-385<br>
Read the text of Handling of Personal<br>
Information to the bottom and check the<br>
description.<br>
If you agree it and use the application,<br>
tap [Agree]. description. <sup>23</sup> · DXK-SM-385<br>
23 · DXK-SM-385<br>
Information to the bottom and check the<br>
description.<br>
If you agree it and use the application,<br>
tap [Agree].

tap [Agree].

Information to the bottom and check the<br>description.<br>If you agree it and use the application,<br>tap [Agree].<br>The "Create an Account" screen appears.<br>Enter your e-mail address and password<br>and tap the [Create an Account] butt description.<br>
If you agree it and use the application,<br>
tap [Agree].<br>
The "Create an Account" screen appears.<br>
Enter your e-mail address and password<br>
and tap the [Create an Account] button.<br>
Note If you agree it and use the application,<br>tap [Agree].<br>The "Create an Account" screen appears.<br>Enter your e-mail address and password<br>and tap the [Create an Account] button.<br>Note<br>• A password must be between 8 to 16

### **Note**

The "Create an Account" screen appears.<br>
The your e-mail address and password<br>
A password must be between 8 to 16<br>
Characters including at least one alphabetic<br>
character and one numeric character. characters including at least one alphabetic e "Create an Account" screen appears.<br>ter your e-mail address and password<br>d tap the [Create an Account] button.<br>**A password must be between 8 to 16**<br>characters including at least one alphabetic<br>character and one numeric c

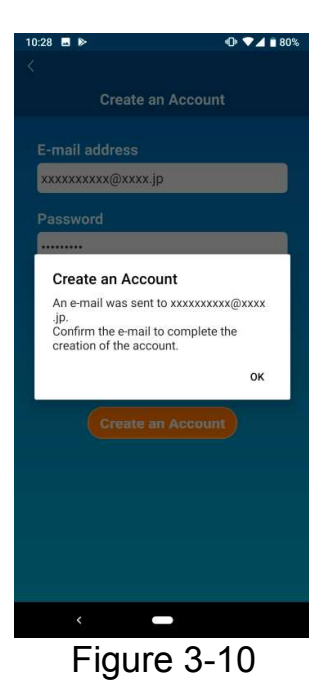

When the pop-up message "Create an Account" appears, tap [OK].

The email containing the URL of the authentication screen will be sent to the email address you entered, so please click the URL within 24 hours to complete the account creation.

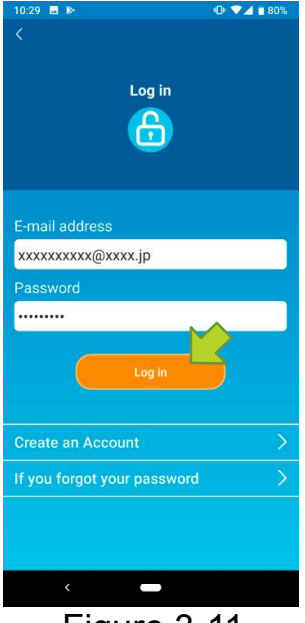

Figure 3-11

After the account is created, the "Log in" Screen appears on the application.

Click the URL written in the e-mail, enter the registered e-mail address and password, and tap the [Log in] button.

If you forget your password and cannot log in, tap "If you forgot your password" and set a new password.

 $\rightarrow$  To "Reset Password"

Registering air conditioner

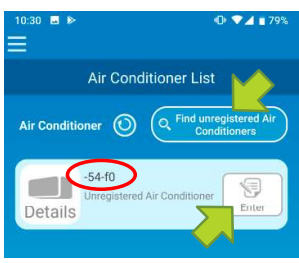

Figure 3-12

Use the "Air Conditioner List" screen to register an air conditioner to operate.

Tap the "Find unregistered Air Conditioners" button to display air conditioners that are not registered on your smartphone.

The air conditioner name (  $\bigcirc$  locations) displays the last 6 digits of the SSID on the label of the wireless LAN interface.

Tap the [Enter] button.

- When the air conditioner is not displayed on the list screen
	- $\rightarrow$  To "When the air conditioner that you want to register does not appear in the air conditioner list screen"
- $\cdot$  To delete a registered air conditioner  $\rightarrow$  To "How to delete a registered air conditioner"

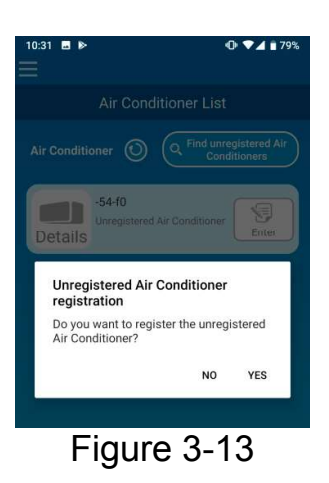

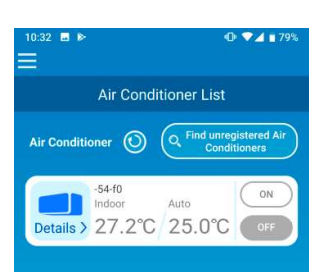

Figure 3-14

To register the air conditioner, tap [YES] on the pop-up message displayed. Wireless LAN settings of air conditioner

If your wireless LAN router does not support WPS, manually make wireless LAN settings of your air conditioner.

Set the wireless LAN interface to the AP mode, and then change the Wi-Fi connection

destination of your smartphone to "Smart-M-Air-XXXX".

"XXXX" is the last 4 alphanumeric characters of the MAC address of the wireless LAN interface.

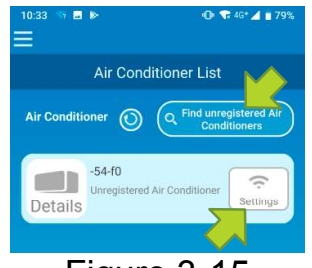

Figure 3-15

On the "Air Conditioner List" screen, tap the [Find unregistered Air Conditioners] button. The target air conditioner appears.

Tap the [Settings] button.

If you are prompted to permit access to location information, tap [Allow].

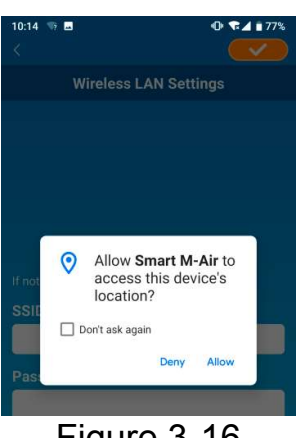

Figure 3-16

When you tap the network you want to set from the displayed list, the SSID appears in the "SSID" entry field at the bottom of the screen, enter "Your home Wi-Fi password" below it, and tap value in the top right.

If the network you want to set is not displayed in the list, enter "SSID" and "Your home Wi-Fi password" directly, then tap von the top right to set.

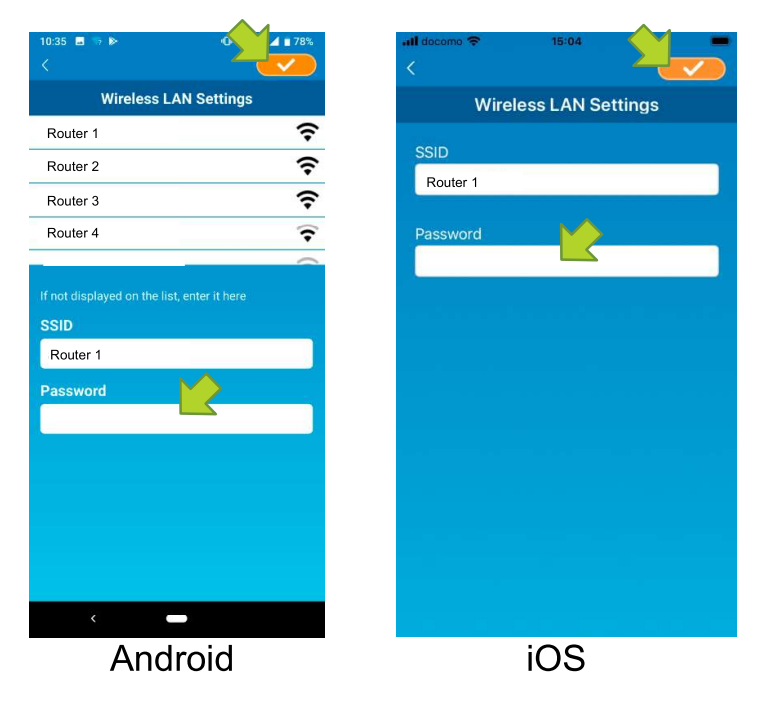

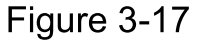

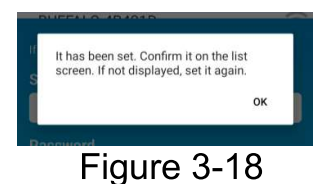

After the wireless LAN settings is completed, the air conditioner is registered.

 $-68-$ 

### Naming air conditioner

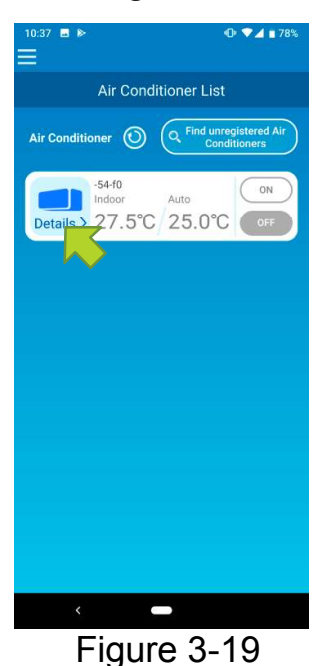

If you want to change the name of the air conditioner displayed in the application such as the air conditioner list screen, tap "Details" to display the detailed screen of the air conditioner.

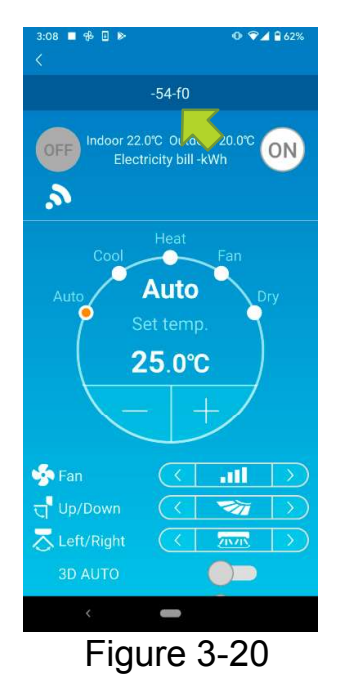

Press and hold down (1 second) an air conditioner name. The "Edit Air Conditioner name" dialog appears. Use this to change the name.

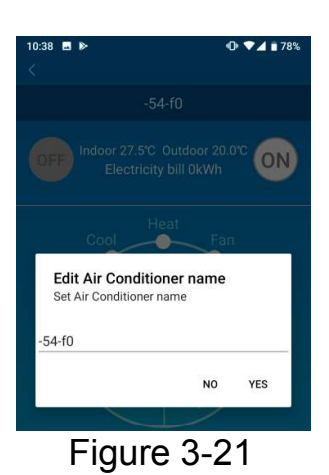

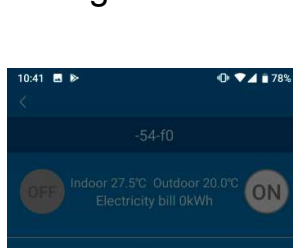

Edit Air Conditioner name Set Air Conditioner name

LIVING

Enter a new air conditioner name and tap [YES].

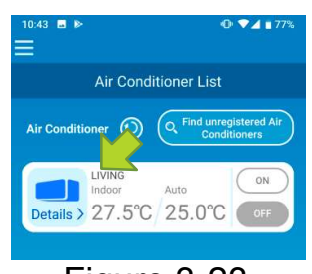

Figure 3-22

 $NO$ YES

Figure 3-23

# (4) Basic usage

• Starting / Stopping air conditioner operation

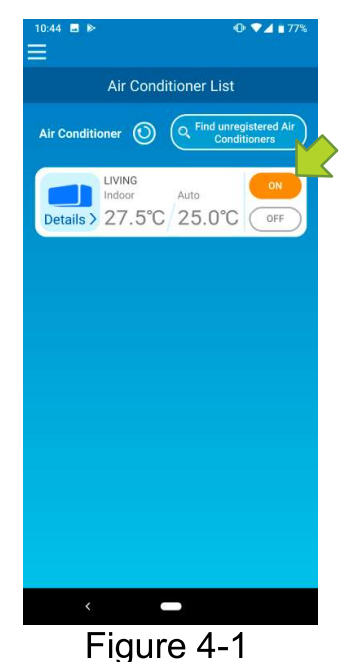

To start or stop the operation, tap the [ON] / [OFF] button of the air conditioner that you want to operate on the "Air Conditioner List" screen.

When the button color changes, switching is complete. (Grayed out when off)

To update to the latest information, tap  $\bigcirc$ .

### **Note**

• When operating an air conditioner from an external location, it may take up to one minute to complete the air conditioner operation.

### • Switching operation mode

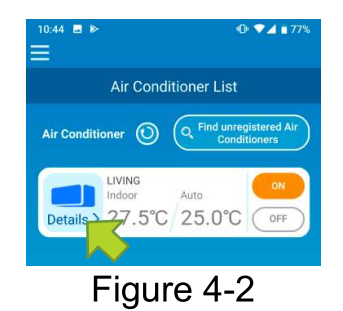

Tap an air conditioner that you want to switch the operation mode on the "Air Conditioner" List" screen.

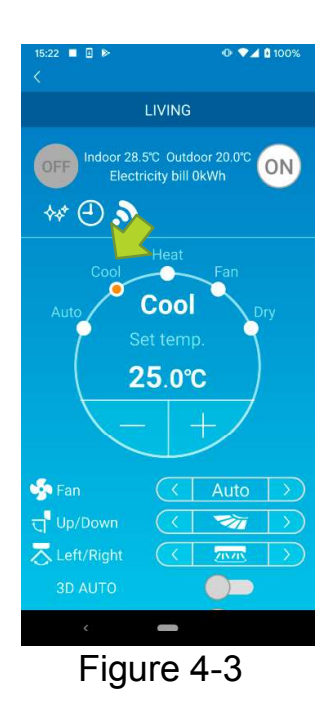

To change the "Operation mode", tap each mode from "Auto" to "Dry".

 $\leftrightarrow$  appears when the air conditioner is in clean mode. To cancel clean mode, tap .

**A** appears when the weekly timer is set by this application.

appears when the application is used at home where the air conditioner is set and connected to the application.

### Changing temperature

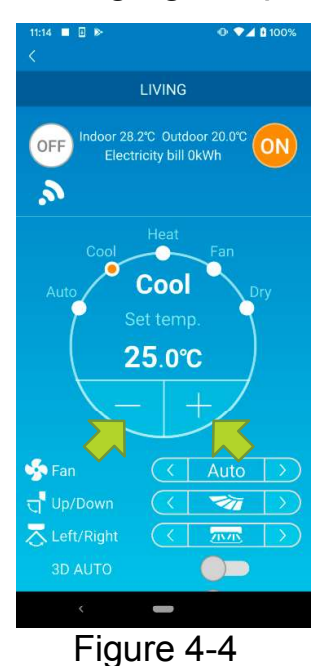

To set a desired temperature, tap  $\sim$  / The current set temperature appears in the circle.

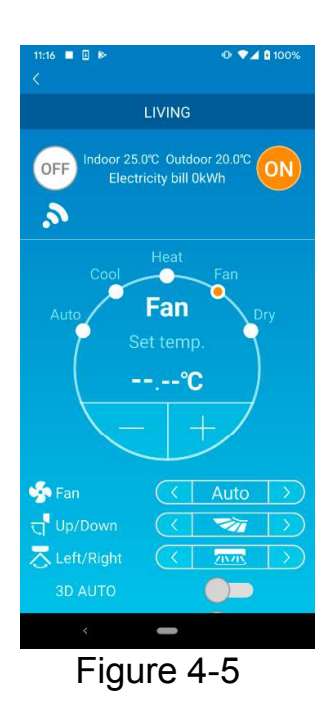

When the operation mode is Fan, Set temp. shows "-".

Changing fan speed and air flow direction

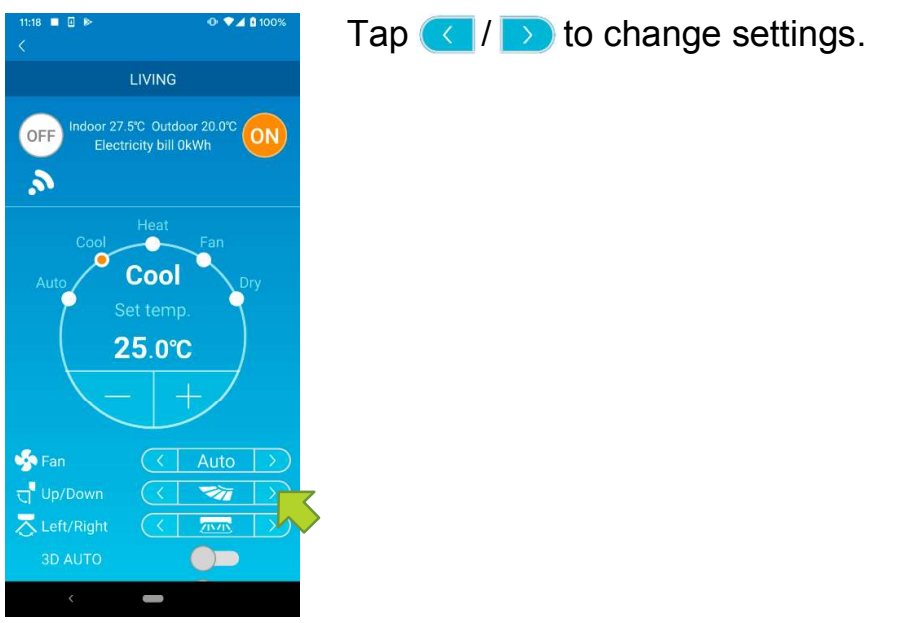

### Figure 4-6

### • Switching Vacant Property Mode

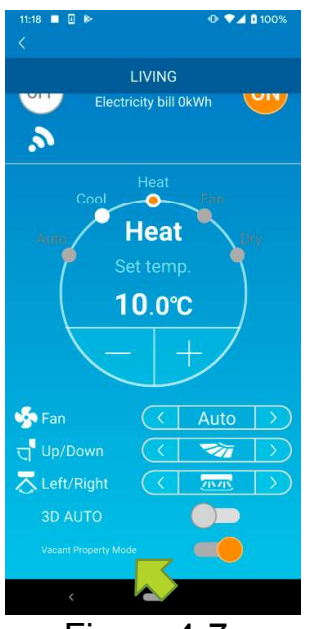

Figure 4-7

When Vacant Property Mode is ON, operation mode and Set temp. can be set as follows.

- Cool : Set temp. 31°C to 33°C (at 1°C intervals)
- $\blacksquare$  Heat: Set temp. 10°C to 17°C (at 1°C intervals)

Only "Cool" or "Heat" can be set as an operation mode.

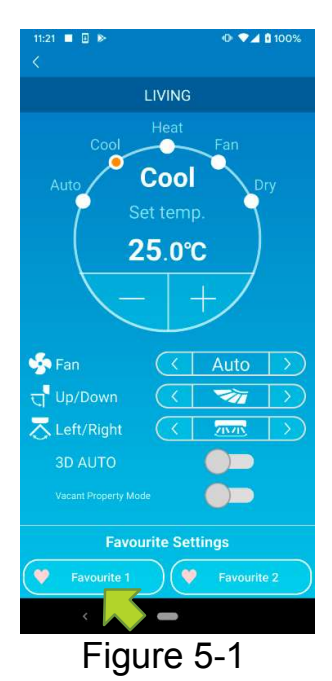

(5) Using Favourites<br>  $\begin{array}{cc}\n\text{Figure 1:} & \text{Figure 2:} & \text{Figure 3:} & \text{Figure 4:} \\
\text{Figure 4: The image shows a 2: 1000} & \text{Figure 5:} & \text{Figure 6:} & \text{Figure 7:} & \text{Figure 7:} \\
\text{Example 7:} & \text{Example 8:} & \text{Example 8:} & \text{Example 8:} & \text{Example 8:} & \text{Example 9:} & \text{Example 1:} & \text{Example 1:} & \text{Example 1:} & \text{Example 1:} & \text{Example 1:$ Register your desired settings of "Set temp", "Operation mode", "Fan", "Up / Down" and "Left / Right" with Favourite. Tapping the [Favourite] button changes the current settings to the registered settings.

> On the air conditioner details screen, press and hold down (1 sec) the [Favourite 1] or [Favourite 2] button. The "Favourite" screen appears.

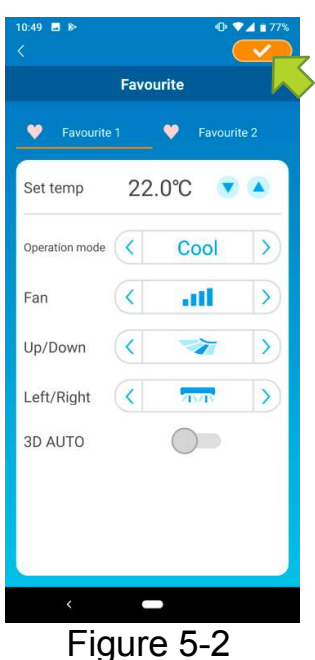

Change each item to your favourite setting, and tap  $\bullet\bullet\bullet$  on the top right to add it to Favourites.

Press  $\leq$  in the upper left of the screen to return to the operation screen.

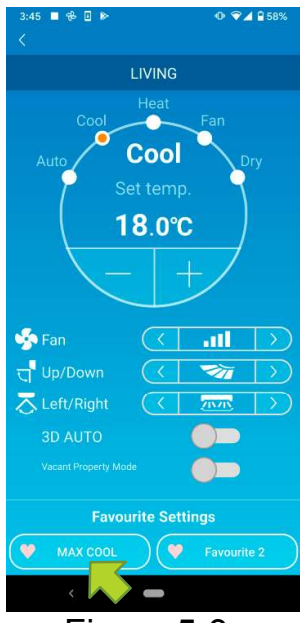

Figure 5-3

When you tap the [Favourite 1] or [Favourite 2] button, the current settings are changed to the favourite settings you tapped.

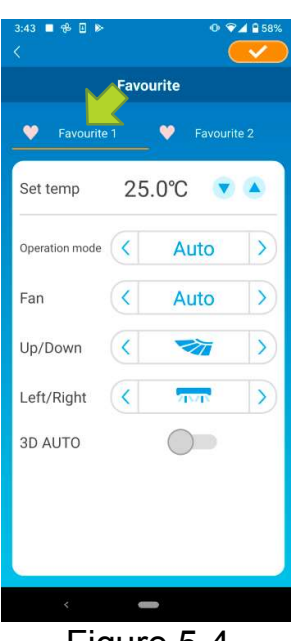

Figure 5-4

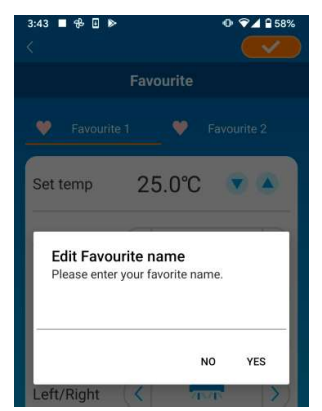

Figure 5-5

To change the name of the "Favourite" button, press and hold down the "Favourite" button for approximately 1 second. "Edit Favourite name" dialog appears to change the name.

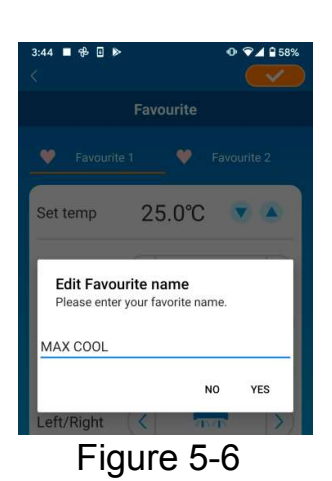

Favourite  $\bullet$  Favourite 2  $\bullet$ 18.0°C Set temp  $\overline{\textbf{v}}$ Figure 5-7

Enter the new favourite name and tap [YES].

 $(6)$  Using Options<br>
You can make various option settings such as alerts and LED lighting,<br>
and check the number of accounts registered with an air conditioner. You can make various option settings such as alerts and LED lighting, and check the number of accounts registered with an air conditioner. <sup>23</sup> • DXK-SM-385<br>ption settings such as alerts and LED lighting,<br>f accounts registered with an air conditioner.<br>Only "Home Leave Mode", "Cooling specific"<br>and "LED ON" are operable.<br>Options are not operable.<br>e operation m

Home restricted mode : Only "Home Leave Mode", "Cooling specific"

Demo mode : Options are not operable.

You can switch to remote operation mode using "Changing Application Settings" in the main menu.

 $\rightarrow$  To "Changing Application Settings"

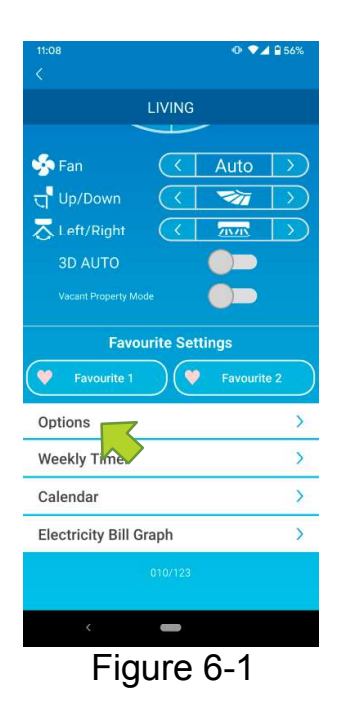

<sup>23</sup> · DXK-SM-385<br>
23 · DXK-SM-385<br>
accounts registered with an air conditioner.<br>
Inly "Home Leave Mode", "Cooling specific"<br>
10 "LED ON" are operable.<br>
ptions are not operable.<br>
0 operation mode using "Changing Applicatio air conditioner details screen. The "Options" screen appears.

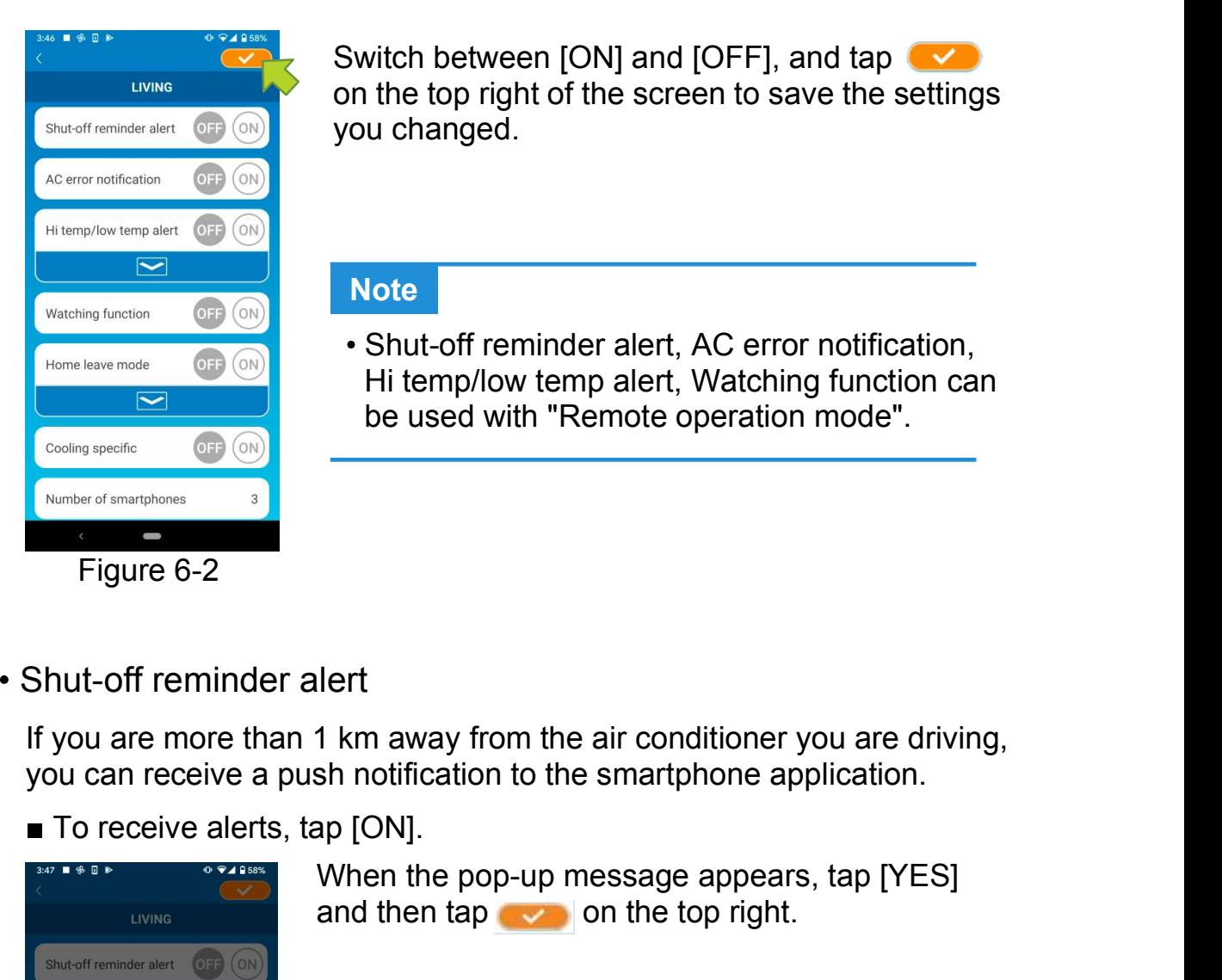

CON THE CONSIDER SALES AND SALES CONSIDER SALES AND SALES CONSIDER SALES CONSIDER SALES CONSIDER SALES CONSIDER SALES CONSIDER SALES CONSIDER SALES CONSIDER SALES CONSIDER SALES CONSIDER SALES CONSIDER SALES CONSIDER SALES 23 · DXK-SM-385<br>by default.<br>Switch between [ON] and [OFF], and tap<br>on the top right of the screen to save the settings<br>you changed. <sup>23 •</sup> DXK-SM-385<br>by default.<br>Switch between [ON] and [OFF], and tap<br>on the top right of the screen to save the settings<br>you changed. you changed. The view of efault.<br>
Showston and provide all the top right of the screen to save the settings<br>
version changed.<br>
Shot-off reminder alert, AC error notification,<br>
Hi temp/low temp alert, Watching function can<br>
be used with efault.<br>
Witch between [ON] and [OFF], and tap<br>
the top right of the screen to save the settings<br>
u changed.<br>
<br> **Shut-off reminder alert, AC error notification,<br>
Hi temp/low temp alert, Watching function can<br>
be used with** 23 · DXK-SM-385<br>
default.<br>
vitch between [ON] and [OFF], and tap<br>
the top right of the screen to save the settings<br>
u changed.<br> **Shut-off reminder alert**, AC error notification,<br>
Hi temp/low temp alert, Watching function c

### Note

- Note<br>
Shut-off reminder alert, AC error notification,<br>
Hi temp/low temp alert, Watching function can<br>
be used with "Remote operation mode".<br>
<br>
Lert<br>
1 km away from the air conditioner you are driving,<br>
sh notification to t
- 

you can receive a push notification to the smartphone application.

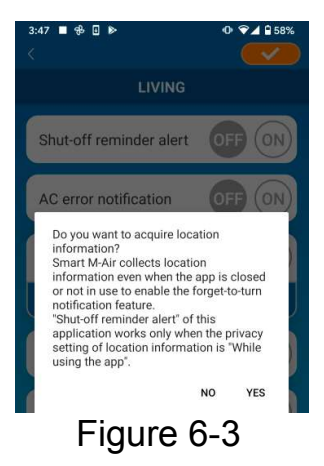

and then tap  $\sim$  on the top right.

### ■ To not to receive alerts, tap [OFF].

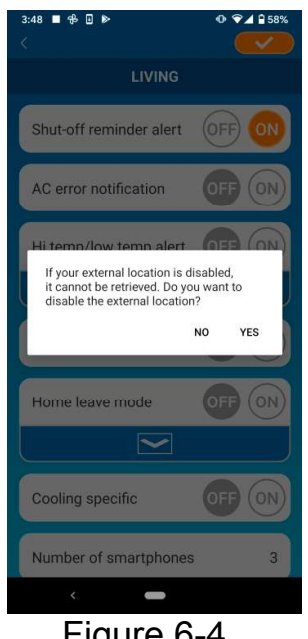

When the pop-up message "If your external location is disabled, it cannot be retrieved. <sup>23 •</sup> DXK-SM-385<br>
Perts, tap [OFF].<br>
When the pop-up message "If your external<br>
location is disabled, it cannot be retrieved.<br>
Do you want to disable the external location?"<br>
appears, tap [YES] and then tap<br>
top right. <sup>23</sup> · DXK-SM-385<br>
23 · DXK-SM-385<br>
lerts, tap [OFF].<br>
When the pop-up message "If your external<br>
location is disabled, it cannot be retrieved.<br>
Do you want to disable the external location?"<br>
appears, tap [YES] and then t top right.

### Figure 6-4

### **Note**

- Acquisition of location information is performed by using the location appears, tap [YES] and then tap (<br>
to on the top right.<br>
This is a the location of the location of the air conditioner.<br>
Acquisition of location information is performed by using the location<br>
Derre martphone as the locati Perform location information is performed by using the location<br>Perform location of location information is performed by using the location<br>of your smartphone as the location of the air conditioner.<br>Perform location inform Accounts and the condition of location information is performed by using the location<br>
of your smartphone as the location of the air conditioner.<br>
Accounts are set to be a set of the air conditioner.<br>
Account of the air co If any abnormality is detected in your air conditioner,<br>
The condition of location information is performed by using the location<br>
of your smartphone as the location of the air conditioner.<br>
Perform location information a Sent to the registered e-mail address.<br>
Sentential address. The registered e-mail and the registered e-mail and the registered e-mail and the registered e-mail address.<br>
The registered e-mail address.<br>
The registered e-ma Figure 6-4<br>
Acquisition of location information is performed by using the location<br>
of your smartphone as the location of the air conditioner.<br>
Perform location information acquisition near your air conditioner.<br>
C error n The Macquisition of location information is performed by using the location<br>The Acquisition of location of the air conditioner.<br>
The Perform location information acquisition near your air conditioner.<br>
The perform ontific
- 

- 
- 
- top right.

23 ⋅ DXK-SM<br>Hi temp/low temp alert<br>When the air conditioner reaches the specified high/low temperature<br>condition, a push notification is sent to the smartphone application.<br>■ To receive alerts tan IONI and enter the bigh

- 23 ⋅ DXK⋅SM⋅385<br>
Hi temp/low temp alert<br>
When the air conditioner reaches the specified high/low temperature<br>
condition, a push notification is sent to the smartphone application.<br>
 To receive alerts, tap [ON] and enter Filtemp/low temp alert<br>
When the air conditioner reaches the specified high/low temperature<br>
condition, a push notification is sent to the smartphone application.<br>
To receive alerts, tap [ON] and enter the high and low te Then the air conditioner reaches the specified high/low temperature<br>Then the air conditioner reaches the specified high/low temperature<br>moralition, a push notification is sent to the smartphone application.<br>To receive ale <sup>23 • DXK-SM-385</sup><br>temp/low temp alert<br>then the air conditioner reaches the specified high/low temperature<br>ondition, a push notification is sent to the smartphone application.<br>To receive alerts, tap [ON] and enter the high temp/low temp alert<br>
Then the air conditioner reaches the specified high/low temperature<br>
indition, a push notification is sent to the smartphone application.<br>
To receive alerts, tap [ON] and enter the high and low temper The term of the term of the condition of the condition of the second of the second in the term of the condition of the second of the second of the term of the condition of the condition of the condition of the condition of
- 

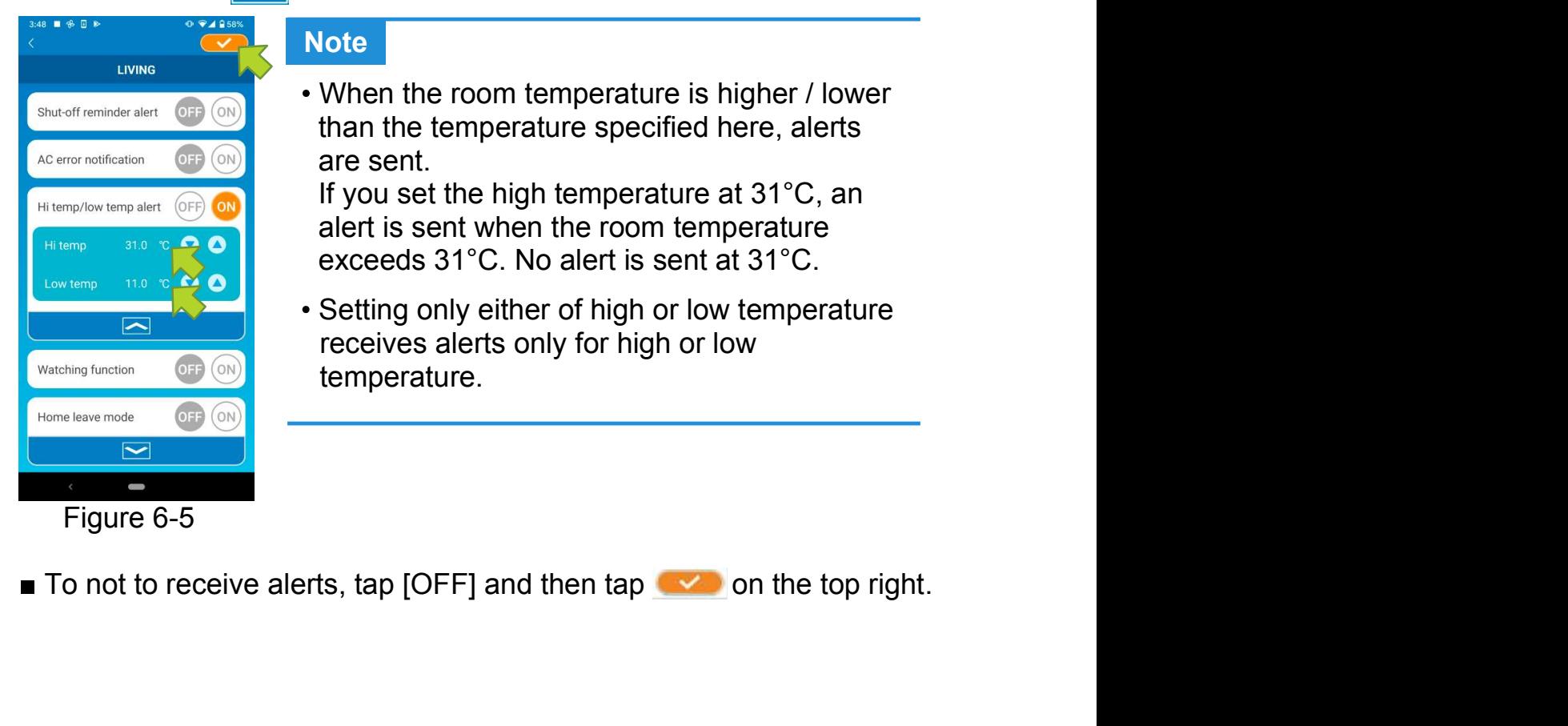

### **Note**

<sup>23</sup> · DXK-SM-385<br>
The reaches the specified high/low temperature<br>
ation is sent to the smartphone application.<br>
[ON] and enter the high and low temperatures<br>
the top right.<br>
Ind low temperatures input area, tap<br> **lote**<br>
W than the temperature specified here, alerts <sup>23 •</sup> DXK-SM-385<br>
The precise the specified high/low temperature<br>
ation is sent to the smartphone application.<br>
[ON] and enter the high and low temperatures<br>
the top right.<br>
Ind low temperatures input area, tap<br> **Note**<br> <sup>23 •</sup> DXK-SM-385<br>
If reaches the specified high/low temperature<br>
ation is sent to the smartphone application.<br>
[ON] and enter the high and low temperatures<br>
ithe top right.<br>
Ind low temperatures input area, tap<br> **lote**<br> r reaches the specified high/low temperature<br>ation is sent to the smartphone application.<br>[ON] and enter the high and low temperatures<br>the top right.<br>d low temperatures input area, tap views<br>**lote**<br>When the room temperatur rt<br>
extraction is sent to the smartphone application.<br>
[ON] and enter the high and low temperatures<br>
the top right.<br>
Ind low temperatures input area, tap<br> **Note**<br>
When the room temperature is higher / lower<br>
than the tempe

 Setting only either of high or low temperature receives alerts only for high or low temperature.

### Watching function

Vatching function<br>
When the air conditioner is controlled other than your smartphone,<br>
an e-mail is sent to the registered e-mail address.<br>
Note vatching function<br>
When the air conditioner is controlled other than your smartphone,<br>
an e-mail is sent to the registered e-mail address.<br>
Note<br>
• The notification also applies to the operation with the timer of the Watching function<br>
When the air conditioner is controlled other than your smartphone,<br>
an e-mail is sent to the registered e-mail address.<br>
Note<br>
The notification also applies to the operation with the timer of the<br>
air c When the air conditioner is controlled other than your smartphone,<br>
an e-mail is sent to the registered e-mail address.<br>
Note<br>
• The notification also applies to the operation with the timer of the<br>
air conditioner itself When the air conditioner is controlled other than your smartphone,<br>
an e-mail is sent to the registered e-mail address.<br>
Note<br>
• The notification also applies to the operation with the timer of the<br>
air conditioner itself

### Note **No. 2008 Note**

- The notification also applies to the operation also applies to the operation with the timer of the divergence of the operation with the timer of the divergence of the divergence of the timer of the time conditioner itself atching function<br>
are the air conditioner is controlled other than your smartphone,<br>
e-mail is sent to the registered e-mail address.<br>
<br> **Solution**<br> **Example 11:**<br>
The notification also applies to the operation with the ti 23 • DXK-SM-385<br>
atching function<br>
then the air conditioner is controlled other than your smartphone,<br>
i.e-mail is sent to the registered e-mail address.<br> **Note**<br>
The notification also applies to the operation with the tim
- 
- $\blacksquare$  To not to receive alerts, tap [OFF] and then tap  $\blacksquare$  on the top right.

### Home leave mode

**Solution and Solution and Solution and Solution and Solution and Solution and Solution and the operation with the timer of the coorditioner itself and the end of internal clean operation.<br>
■ To receive alerts, tap [ON] a** 

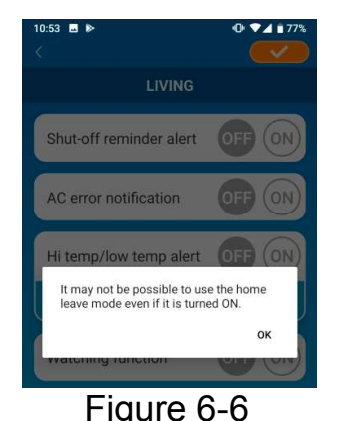

Note<br>
The notification also applies to the operation with the timer of the<br>
air conditioner itself and the end of internal clean operation.<br>
To receive alerts, tap [ON] and then tap<br>
To not to receive alerts, tap [OFF] and Then the room temperature is higher than a setting temperature,<br>
To use "Home leave mode", tap [ON].<br>
The top-up message "It may not be<br>
possible to use the Home leave mode even<br>
if it is turned ON." appears, tap [OK] and When the pop-up message "It may not be For any text of the operator with the time of the Home life and the end of internal clean operation.<br>
ap [ON] and then tap  $\bullet\bullet$  on the top right.<br>
erst, tap [OFF] and then tap  $\bullet\bullet$  on the top right.<br>
erature is lower t if and the end of internal clearl operation.<br>
ap [ON] and then tap v on the top right.<br>
erature is lower than a setting temperature,<br>
automatically.<br>
erature is higher than a setting temperature,<br>
automatically.<br>
e mode", ap [ON] and then tap **solution** the top right.<br>
Lerts, tap [OFF] and then tap **solution** on the top right.<br>
<br>
erature is lower than a setting temperature,<br>
<br>
automatically.<br>
<br>
e mode", tap [ON].<br>
<br>
When the pop-up message ature is lower than a setting temperature,<br>tomatically.<br>ature is higher than a setting temperature,<br>omatically.<br>mode", tap [ON].<br>hen the pop-up message "It may not be<br>bssible to use the Home leave mode even<br>t is turned ON. ature is lower than a setting temperature,<br>tomatically.<br>ature is higher than a setting temperature,<br>comatically.<br>mode", tap [ON].<br>hen the pop-up message "It may not be<br>bssible to use the Home leave mode even<br>t is turned ON

### **Note**

Figure 6-6 In this case, "ON" has no effect. There is no "Home leave mode" depending

■ To not to use "Home leave mode", tap [OFF] and then tap

To change the setting of home leave mode, tap **No. 1.** To hide them,  $\tan \sim$ . The following settings can be changed.

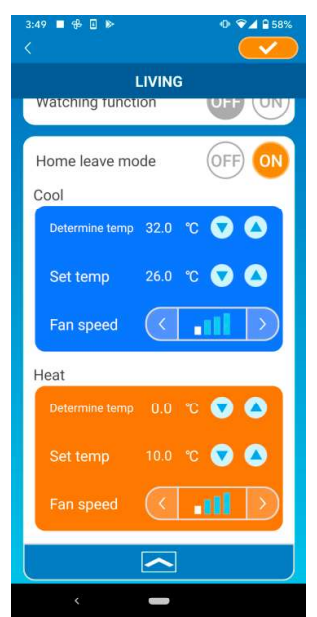

Figure 6-7

Determine temp:Set the preferred outside temperature to start the operation of the air conditioner in cooling/heating mode.

Allowable setting range in cooling : 26°C to 35°C (at 3°C intervals) Allowable setting range in heating : 0°C to 15°C (at 5°C intervals)

Set temp : Set the preferred indoor temperature to operate in cooling/heating mode.

Allowable setting range in cooling : 26°C to 33°C (at 1°C intervals) Allowable setting range in heating : 10°C to 18°C (at 1°C intervals)

 $\cdot$  Fan speed : Set the fan speed in cooling/heating mode.

### [example]

Cooling  $\rightarrow$  When you input the determine temp. as 32°C, set temp. as 26°C and the fan speed at the slowest, the air conditioner will start operating at 26°C with the slowest fan speed when the outside temperature reaches to 32°C.

### Cooling specific

23 ⋅ DXK-SM-385<br>
If you set it as an air conditioner for cooling only, you won't be able to<br>
use the heating in the smartphone application.<br>
■ To use "Cooling specific", tap [ON] and then tap<br>
■ To use "Cooling specific", use the heating in the smartphone application.

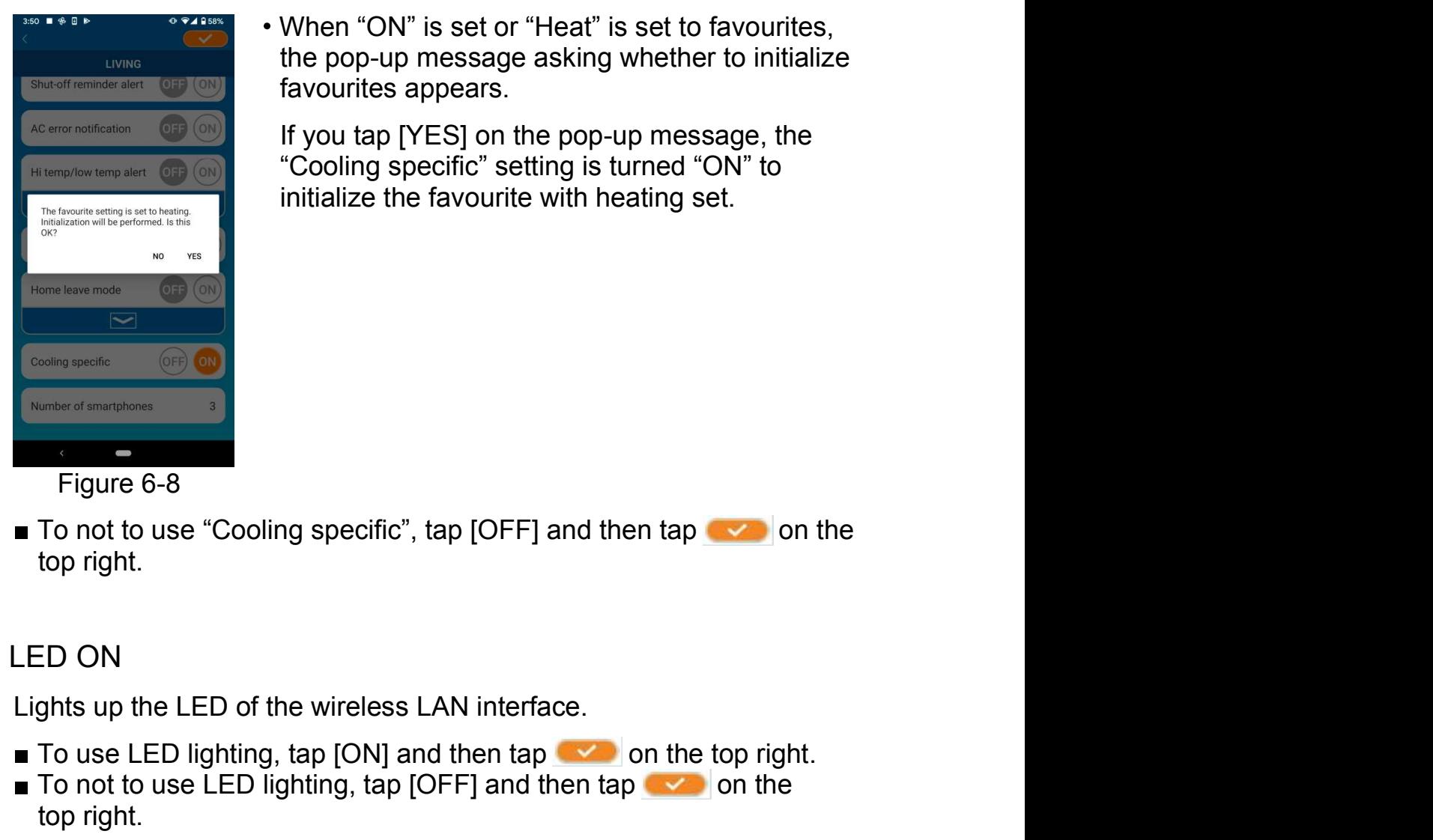

Drive the heating in the smartphone application.<br>To use "Cooling specific", tap [ON] and then tap on the top right.<br>To use "Cooling specific", tap [ON] and then tap on the top right.<br>Alternative top right.<br>The top of the t 23 · DXK-SM-385<br>
conditioner for cooling only, you won't be able to<br>
smartphone application.<br>
fic", tap [ON] and then tap<br>
When "ON" is set or "Heat" is set to favourites,<br>
the pop-up message asking whether to initialize<br> <sup>23 -</sup> DXK-SM-385<br>
23 - DXK-SM-385<br>
conditioner for cooling only, you won't be able to<br>
smartphone application.<br>
fic", tap [ON] and then tap<br>
When "ON" is set or "Heat" is set to favourites,<br>
the pop-up message asking whet favourites appears. <sup>23 •</sup> DXK-SM-385<br>
23 • DXK-SM-385<br>
Ific", tap [ON] and then tap<br>
Ific", tap [ON] and then tap<br>
When "ON" is set or "Heat" is set to favourites,<br>
the pop-up message asking whether to initialize<br>
favourites appears.<br>
If you 23 - DXK-SM-385<br>
23 - DXK-SM-385<br>
coording specific specific specific specific in the specific", tap [ON] and then tap coording to on the top right.<br>
When "ON" is set or "Heat" is set to favourites,<br>
the pop-up message ask <sup>23</sup> • DXK-SM-385<br>
23 • DXK-SM-385<br>
conditioner for cooling only, you won't be able to<br>
smartphone application.<br>
fic", tap [ON] and then tap solong on the top right.<br>
When "ON" is set or "Heat" is set to favourites,<br>
the p

- top right. To use LED lighting, tap [OFF] and then tap on the top right.<br>To use LED on the use top right.<br>To use LED lighting, tap [ON] and then tap on the top right.<br>To use LED lighting, tap [ON] and then tap on the top right.<br>To no To not to use <sup>C</sup>Cooling specific", tap [OFF] and then tap on the thermal theorem of the street of matches and the street of matches the street of the wireless LAN interface.<br>To use LED lighting, tap [ON] and then tap on t Figure 6-8<br>
To not to use "Cooling specific", tap [OFF] and then tap  $\sim$  on<br>
top right.<br>
LED ON<br>
Lights up the LED of the wireless LAN interface.<br>
To use LED lighting, tap [ON] and then tap  $\sim$  on the top right.<br>
To not Figure 6-8<br>
■ To not to use "Cooling specific", tap [OFF] and then tap<br>
top right.<br>
LED ON<br>
Lights up the LED of the wireless LAN interface.<br>
■ To use LED lighting, tap [ON] and then tap → on the top right.<br>
■ To not to
- 

- 
- top right.
- 

# (7) Setting Weekly Timer

Makes the timer setting for every day of the week.

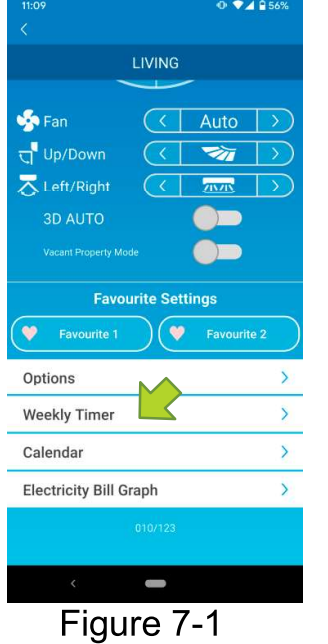

Tap [Weekly Timer] on the lower part of the air conditioner details screen.

The "Weekly Timer" screen appears.

Tap somether top right of the screen to save the settings you changed.

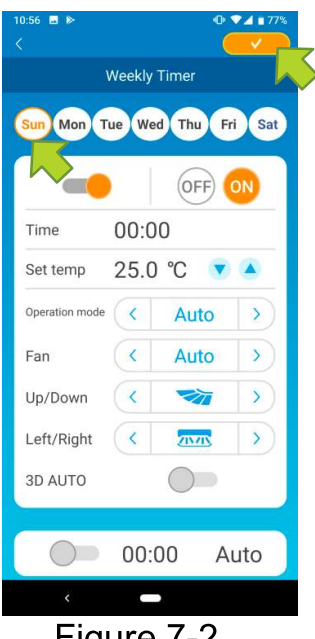

Figure 7-2

Tap the day of the week you want to set to display the timer list for that day of the week.

You can set up to six timers for each day of the week, but you cannot set the same time for the same day.

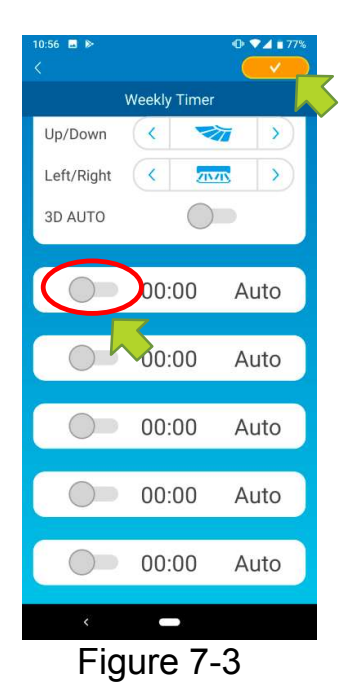

A disabled timer shows the time and operation mode only.

23  $\cdot$  DXK-SM-385<br>
23  $\cdot$  DXK-SM-385<br>
23  $\cdot$  DXK-SM-385<br>
23  $\cdot$  DXK-SM-385<br>
23  $\cdot$  DXK-SM-385<br>
23  $\cdot$  DXK-SM-385<br>
23  $\cdot$  DXK-SM-385<br>
23  $\cdot$  DXK-SM-385<br>
23  $\cdot$  DXK-SM-385<br>
23  $\cdot$  DXK-SM-385<br>
23  $\cdot$  DXK-SM-385<br>
2 <sup>23 •</sup> DXK-SM-385<br>
A disabled timer shows the time and operation<br>
mode only.<br>
Tap the switch at  $\bigcirc$  to enable and edit.<br>
Edit each item and tap  $\checkmark$  on the top right to<br>
set the timer on the target day. <sup>23 • DXK-SM-385</sup><br>33 • DXK-SM-385<br>A disabled timer shows the time and operation<br>mode only.<br>Tap the switch at  $\bigcirc$  to enable and edit.<br>Edit each item and tap  $\bigcirc$  on the top right to<br>set the timer on the target day.

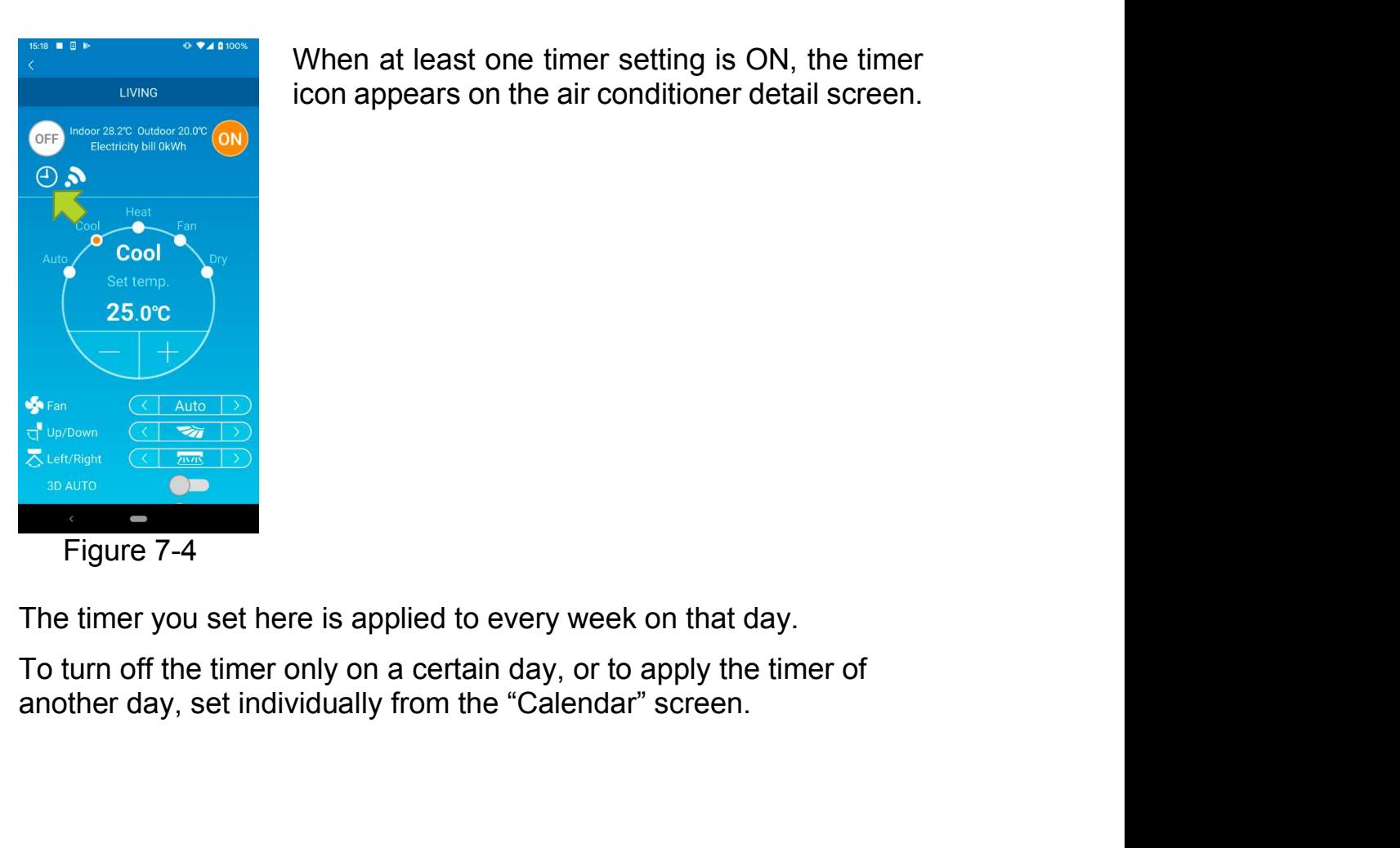

A disabled timer shows the time and operation<br>mode only.<br>Tap the switch at  $\bigcirc$  to enable and edit.<br>Edit each item and tap  $\bullet\bullet$  on the top right to<br>set the timer on the target day.<br>When at least one timer setting is ON A disabled timer shows the time and operation<br>mode only.<br>Tap the switch at  $\bigodot$  to enable and edit.<br>Edit each item and tap  $\bigodot$  on the top right to<br>set the timer on the target day.<br>When at least one timer setting is O

# (8) Setting Timer by Specifying Date via Calendar

When you set the weekly timer, the same timer is applied to the same day every week. To turn off the timer or set the timer of a different day on a certain day, set individually from the "Calendar" screen.

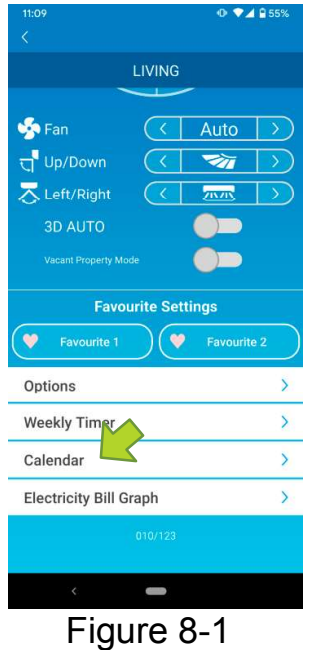

Tap [Calendar] on the lower part of the air conditioner details screen.

The [Calendar] screen appears.

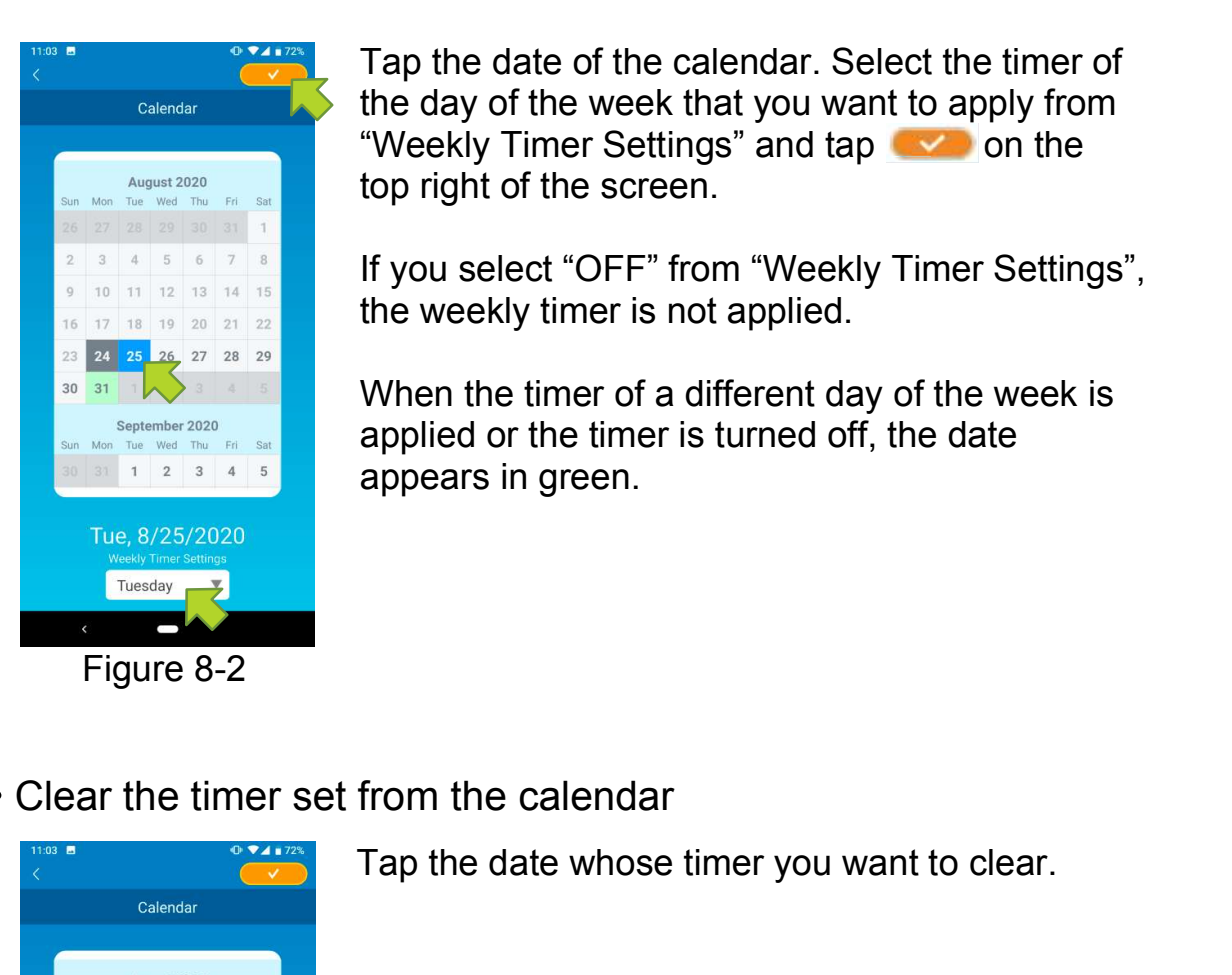

Tap the date of the calendar. Select the timer of Tap the date of the calendar. Select the timer of<br>the day of the week that you want to apply from<br>"Weekly Timer Settings" and tap some top right of the screen.<br>If you select "OFF" from "Weekly Timer Settings". "23  $\cdot$  DXK-SM-385<br>
Tap the date of the calendar. Select the timer of<br>
the day of the week that you want to apply from<br>
"Weekly Timer Settings" and tap "Y" on the<br>
top right of the screen.<br>
If you select "OFF" from "Weekl <sup>23 •</sup> DXK-SM-385<br>Tap the date of the calendar. Select the timer of<br>the day of the week that you want to apply from<br>"Weekly Timer Settings" and tap<br>top right of the screen.<br>If you select "OFF" from "Weekly Timer Settings", <sup>23 •</sup> DXK-SM-385<br>
Tap the date of the calendar. Select the timer of<br>
the day of the week that you want to apply from<br>
"Weekly Timer Settings" and tap **a different day of the select**<br>
on the<br>
If you select "OFF" from "Week <sup>23 •</sup> DXK-SM-385<br>Tap the date of the calendar. Select the timer of<br>the day of the week that you want to apply from<br>"Weekly Timer Settings" and tap  $\bullet\bullet\bullet$  on the<br>top right of the screen.<br>If you select "OFF" from "Weekly

If you select "OFF" from "Weekly Timer Settings", the weekly timer is not applied.

applied or the timer is turned off, the date

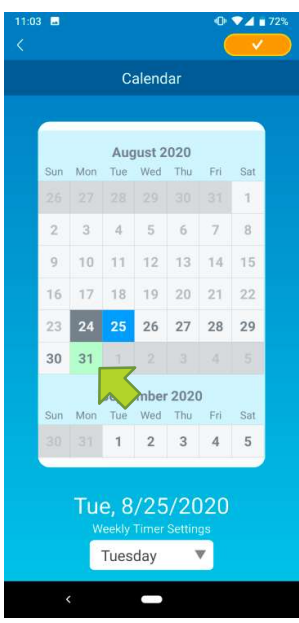

Tap the date whose timer you want to clear.

### Figure 8-3

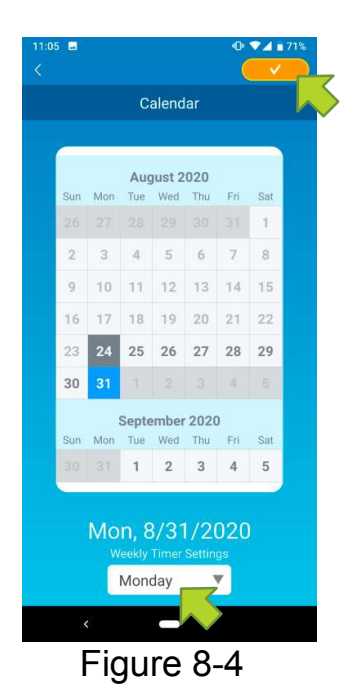

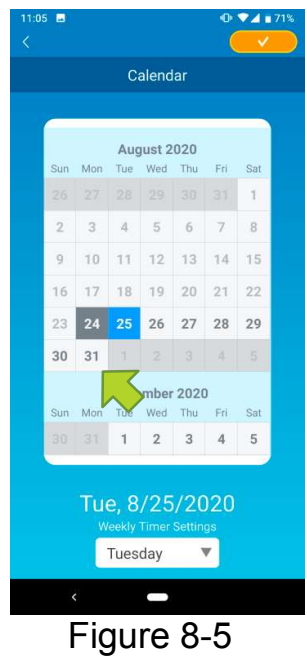

From weekiy Timer Settings , select the same<br>day of the week as the date to clear and tap<br>when cleared, the background of the date is<br>displayed in white. The "Veekly Timer Settings", select the same day of the week as the date to clear and tap 23 · DXK-SM-385<br>From "Weekly Timer Settings", select the same<br>day of the week as the date to clear and tap .

displayed in white.

<sup>23 • DXK-SM-385</sup><br>(9) Displaying Electricity Bill Graph<br>Displays an electricity bill by month on a graph. You can also set the<br>electricity unit cost. Displays an electricity bill by month on a graph. You can also set the Displaying Electricity Bill Graph<br>Displays an electricity bill by month on a graph. You can also set the<br>electricity unit cost.

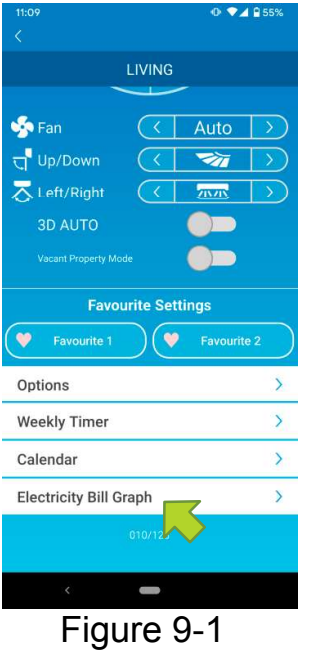

### **Note**

Depending on the type of air conditioner you connect, the function may be disabled.

The "Electricity Bill Graph"<br>
The low can also set the Depending on the type of air conditioner you<br>
connect, the function may be disabled.<br>
Tap [Electricity Bill Graph] on the lower part of the air conditioner details scr <sup>23 • DXK-SM-385</sup><br> **and the USD Propertion Condition**<br>
Voill by month on a graph. You can also set the<br> **Note**<br> **Depending on the type of air conditioner you**<br>
connect, the function may be disabled.<br> **Tap [Electricity Bill** ectricity Bill Graph<br>
vill by month on a graph. You can also set the<br>
Note<br>
Depending on the type of air conditioner you<br>
connect, the function may be disabled.<br>
Tap [Electricity Bill Graph] on the lower part of the<br>
air c

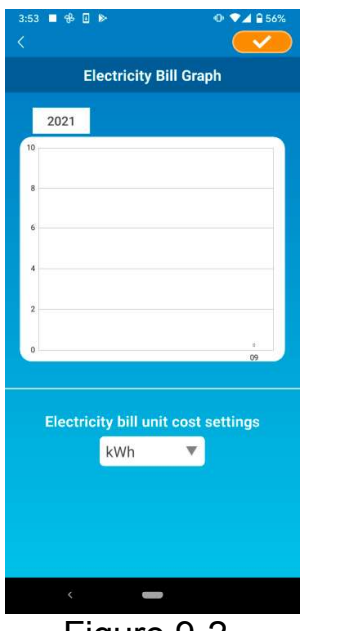

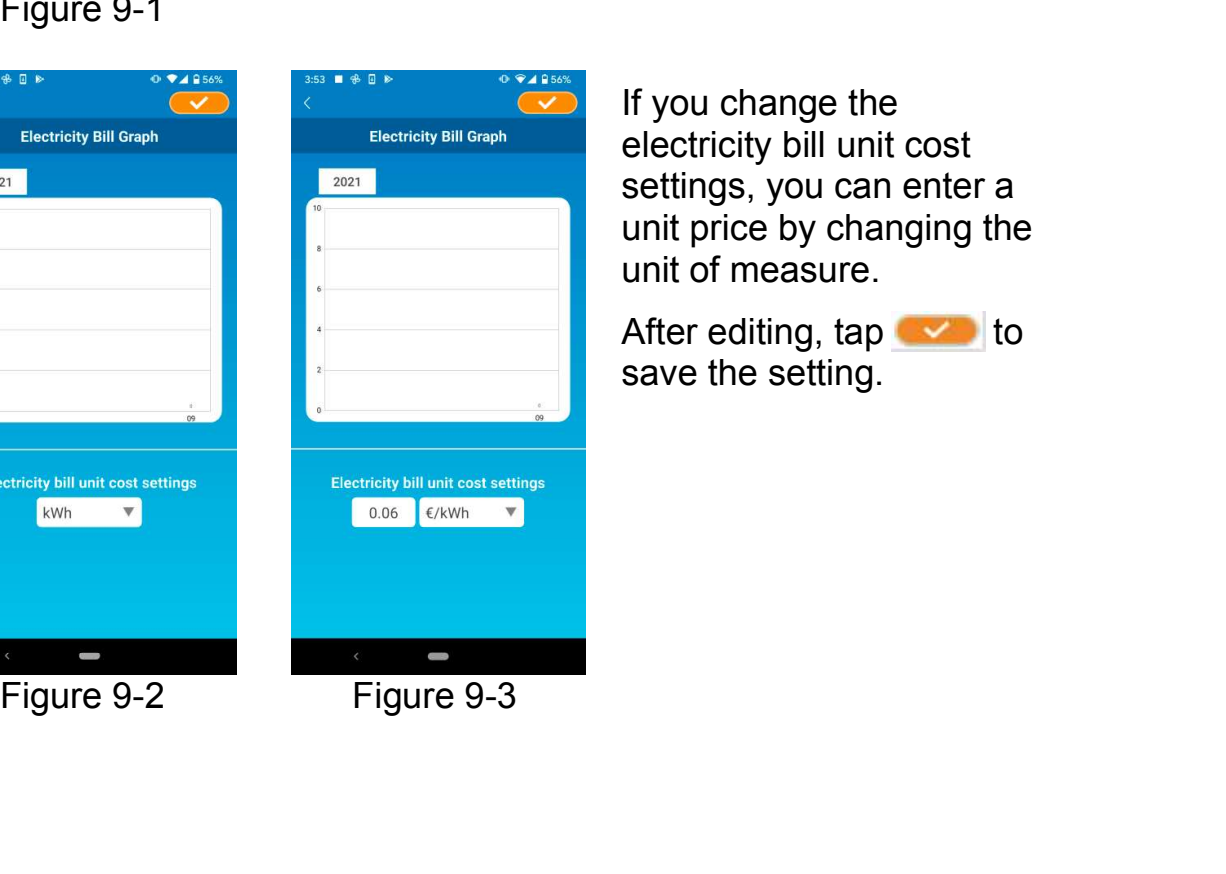

If you change the electricity bill unit cost settings, you can enter a raph] on the lower part of the<br>screen.<br>raph" screen appears.<br>If you change the<br>electricity bill unit cost<br>settings, you can enter a<br>unit price by changing the<br>unit of measure.<br>After editing, tap unit of measure. raph] on the lower part of the<br>screen.<br>raph" screen appears.<br>If you change the<br>electricity bill unit cost<br>settings, you can enter a<br>unit price by changing the<br>unit of measure.<br>After editing, tap bolosave the setting.

save the setting.

<sup>23 • DXK-SM-385</sup><br>(10) Updating Firmware<br>If the firmware of your wireless LAN interface is not up to date, an<br>exclamation mark **O** appears on the "Air Conditioner List" screen. If the firmware of your wireless LAN interface is not up to date, an exclamation mark **Q** appears on the "Air Conditioner List" screen.

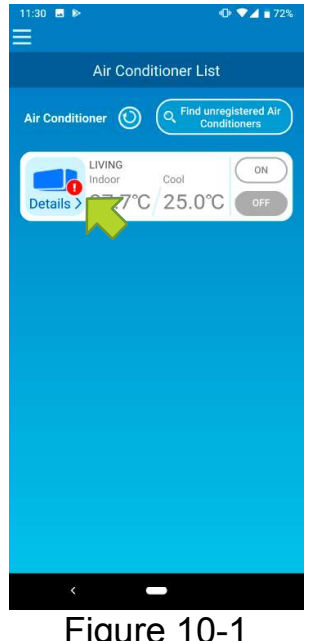

Tap [Details] to display the air conditioner details screen.

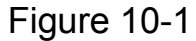

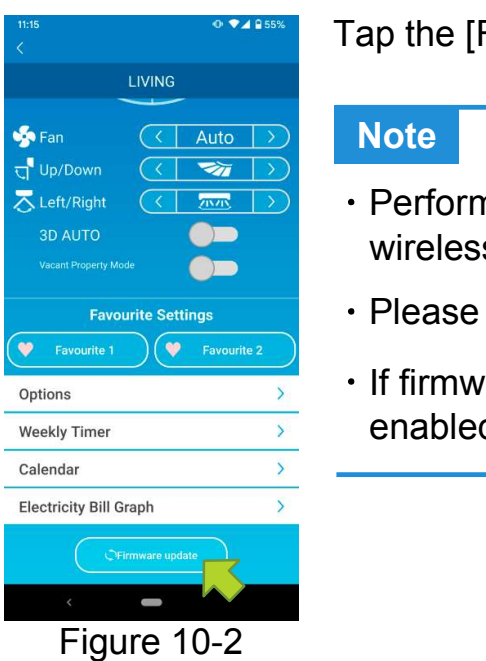

Tap the [Firmware update] button.

### **Note**

- $\cdot$  Perform the firmware update in the same wireless LAN area as the air conditioner.
- Please turn off the air conditioner in advance.
- $\cdot$  If firmware update is disabled, the button is not enabled.

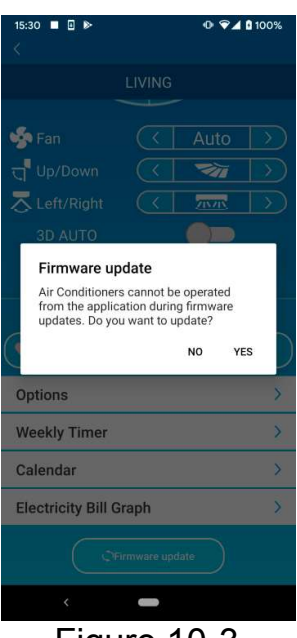

Figure 10-3

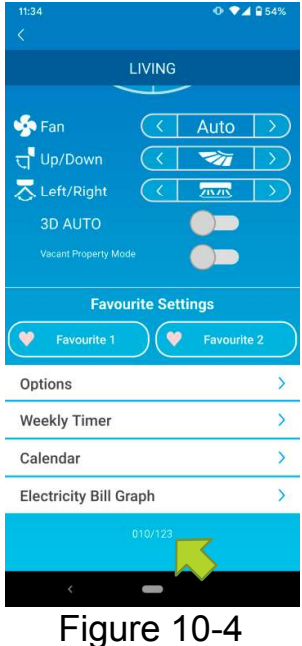

Tap [YES] to update the firmware to the latest one.

The firmware update takes 10 minutes (Max). The operation from the application is not accepted during that period.

If after 10 minutes (Max) the "Firmware update" button appears, retry the firmware update.

When the firmware becomes up to date, the firmware version appears instead of the [Firmware update] button.

(11) Main Menu<br>
Tap the menu button ( $\equiv$ ) that appears on the top left in the screen<br>
such as "Air Conditioner List", to display the main menu. Tap the menu button ( $\equiv$ ) that appears on the top left in the screen such as "Air Conditioner List", to display the main menu.

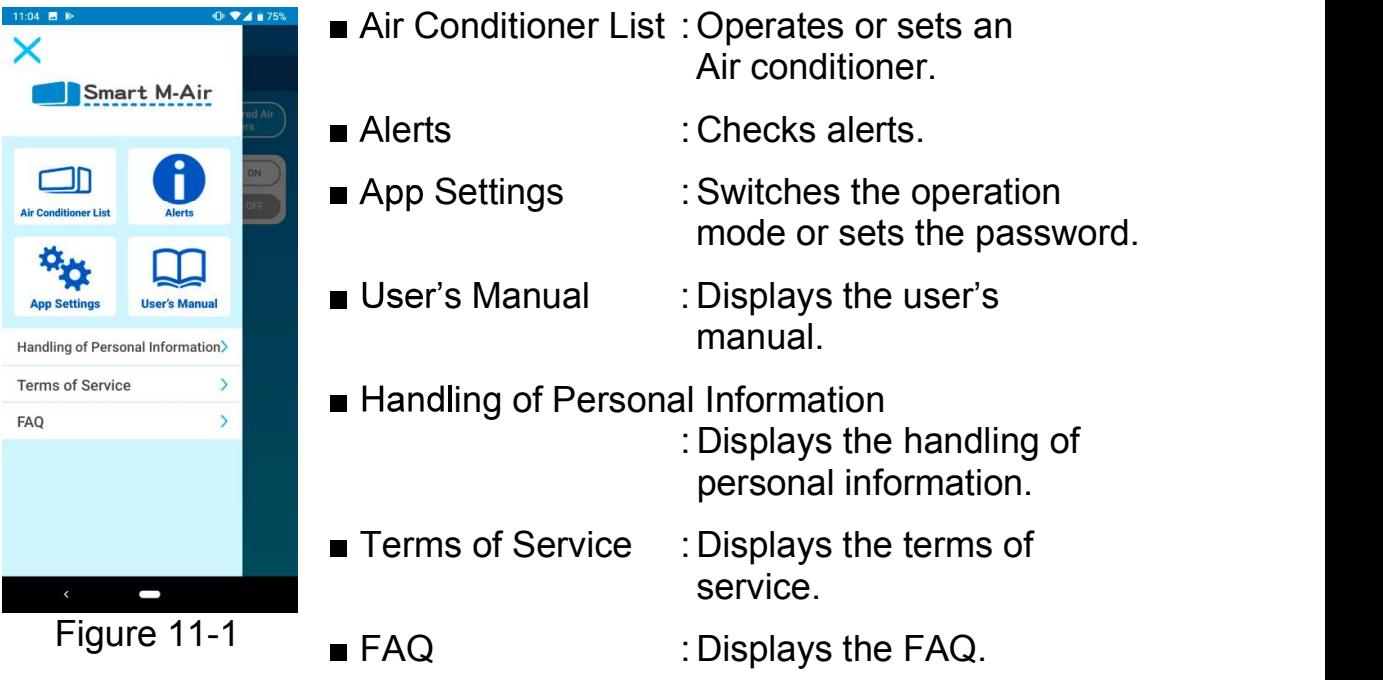

# Canceling demo mode

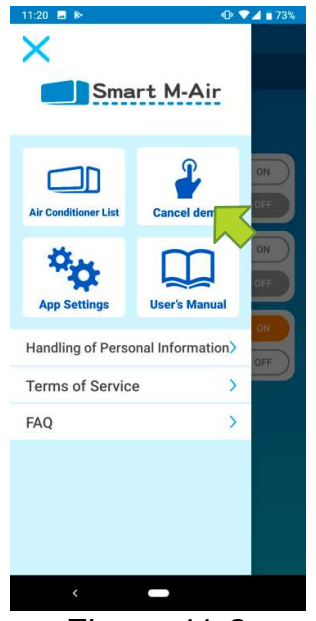

In the demo mode Cancel demo : Exits the demo mode.

Figure 11-2

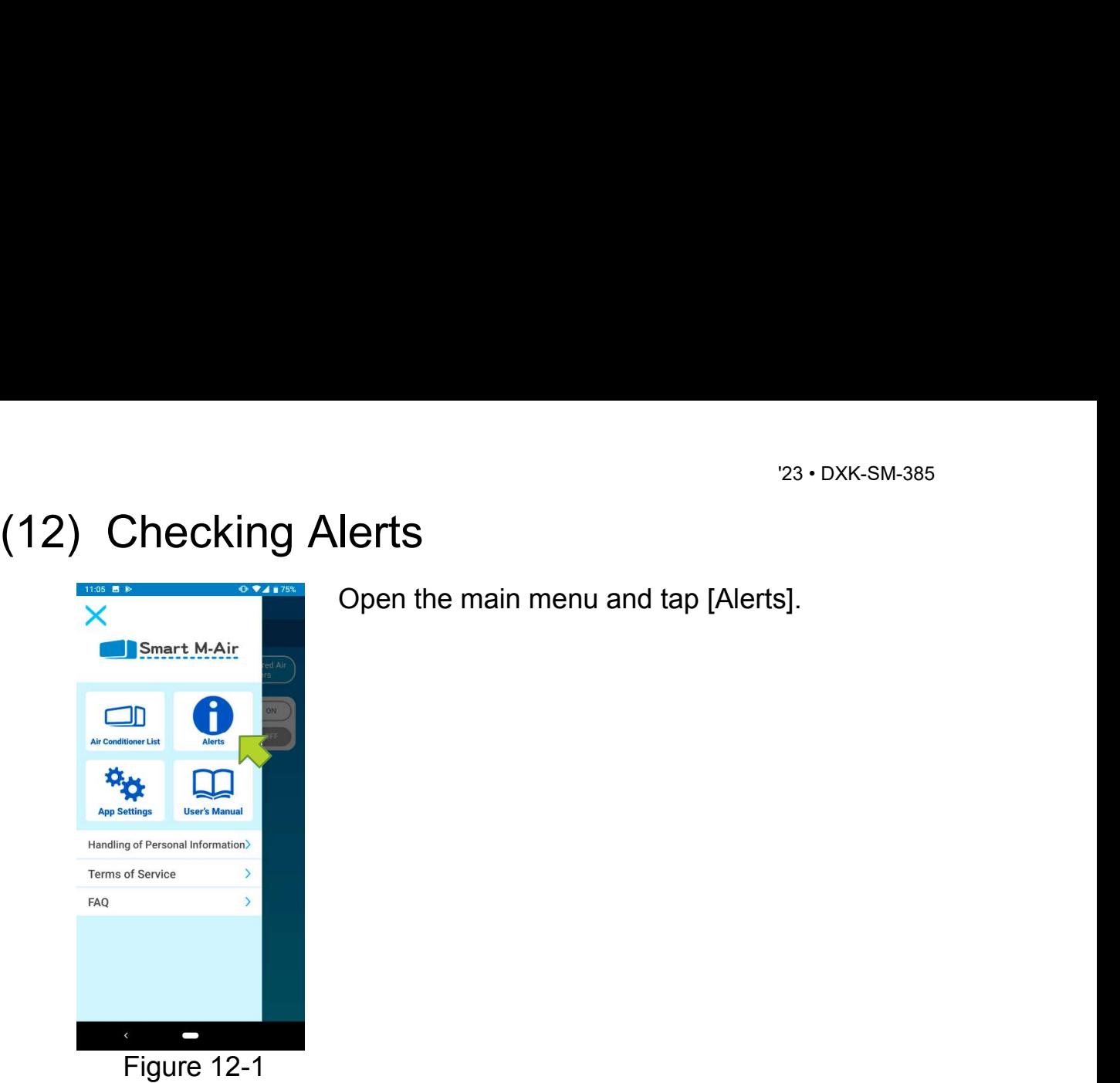

Open the main menu and tap [Alerts].

**Alert List** r 11, 2020 | Notice of service start November 11, 2020<br>I Notice of service start

 $X \bullet 4 B 59%$ 

A list of alerts appears.

Tap each alert to display the alert details screen and check it.

**!** appears to the alert that is not checked in the alert details screen.

### Figure 12-2

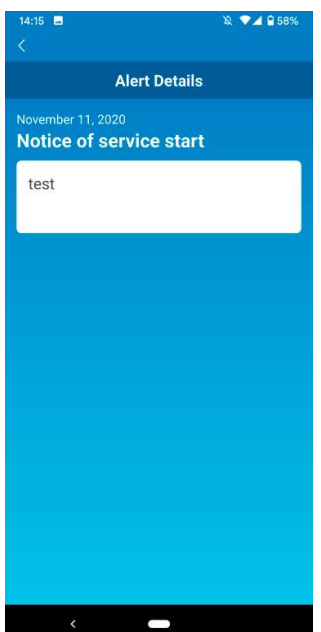

Figure 12-3

# (13) Changing Application Settings<br>  $\times$  Open the main menu and tap [App Settings].

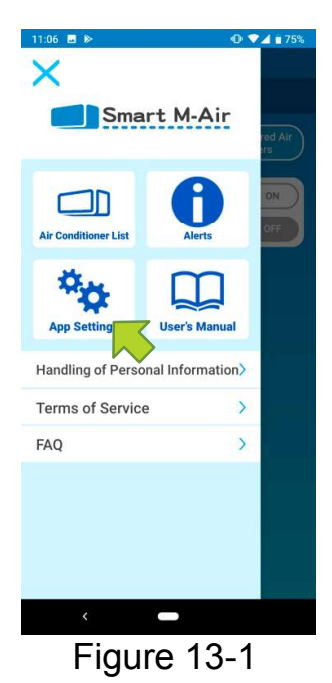

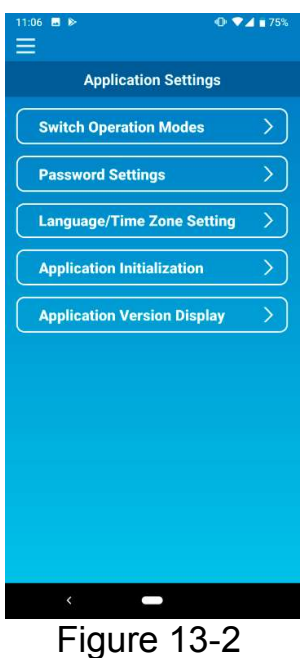

Open the main menu and tap [App Settings].

The "Application Settings" screen appears.

- Switch Operation Modes: Switches between the remote operation mode and home restricted mode.
	- $\rightarrow$  To "Switch Operation Modes"
- Password Settings: Sets a password.
	- $\rightarrow$  To "Reset Password"
- Language/Time Zone Settings: Sets a language to use in the smartphone application and a time zone for an air conditioner.
	- $\rightarrow$  To "Language/Time Zone Settings"
- **Application Initialization: Initializes the** smartphone application.
	- $\rightarrow$  To "Application Initialization"
- **Application Version Display: Displays the** version of your smartphone application.
	- $\rightarrow$  To "Application Version Display"

### **Note**

In "Home restricted mode", you cannot operate "Password Settings".<br>In "Home restricted mode", you cannot operate "Password Settings".<br>In "Try a Demo", only "Language/Time Zone Settings" and<br>"Application Version Display" ca Value 123 · DXK-SM-385<br>
23 · DXK-SM-385<br>
In "Home restricted mode", you cannot operate "Password Settings".<br>
In "Try a Demo", only "Language/Time Zone Settings" and<br>
"Application Version Display" can be operated.<br>
Function "Application Version Display" can be operated. Functions that cannot be operated are displayed in gray, and nothing is displayed even if you tap them. <sup>23 - 1</sup><br>
Note<br>
• In "Home restricted mode", you cannot operate "Password S<br>
In "Try a Demo", only "Language/Time Zone Settings" and<br>
"Application Version Display" can be operated.<br>
Functions that cannot be operated are di Note<br>
Note<br>
• In "Home restricted mode", you cannot operate "Password Settings".<br>
In "Try a Demo", only "Language/Time Zone Settings" and<br>
"Application Version Display" can be operated.<br>
Functions that cannot be operated Note<br>
• In "Home restricted mode", you cannot operate "Password Settings".<br>
In "Try a Demo", only "Language/Time Zone Settings" and<br>
"Application Version Display" can be operated.<br>
Functions that cannot be operated are di mode", you cannot operate "Password Settings".<br>
"Language/Time Zone Settings" and<br>
Display" can be operated.<br>
t be operated are displayed in gray, and nothing<br>
ou tap them.<br>
<br>
des<br>
t operation mode.<br>
Peration mode"<br>
Tap [ mode", you cannot operate "Password Settings".<br>
"Language/Time Zone Settings" and<br>
Display" can be operated.<br>
t be operated are displayed in gray, and nothing<br>
ou tap them.<br>
<br>
des<br>
t operation mode.<br>
Peration mode<sup>2</sup><br>
Per

You can see the current operation mode.

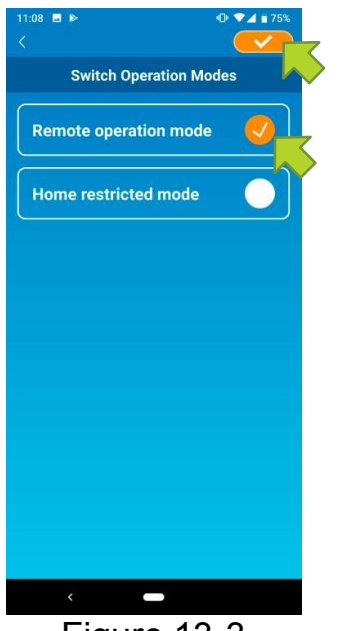

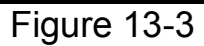

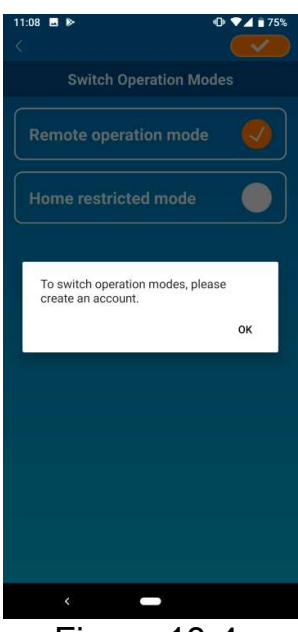

When the account creation pop-up message  $23 \cdot$  DXK-SM-385<br>When the account creation pop-up message<br>appears, tap [OK], agree with the handling of<br>personal information, and create an account.<br> $\rightarrow$  To <u>"Creating user account"</u>  $23 \cdot$  DXK-SM-385<br>When the account creation pop-up message<br>appears, tap [OK], agree with the handling of<br>personal information, and create an account.<br> $\rightarrow$  To <u>"Creating user account"</u>

 $\rightarrow$  To "Creating user account"

Figure 13-4

Switching to "Home restricted mode"

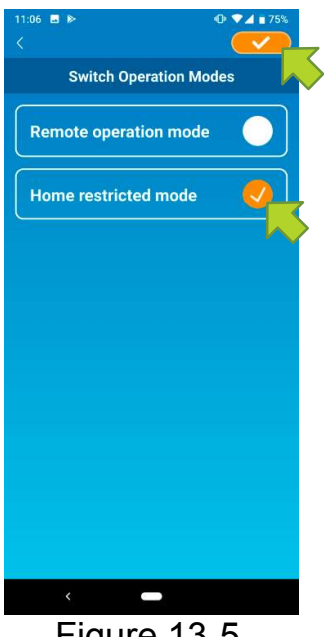

Tap [Home restricted mode]  $\rightarrow$  Tap on the top right to switch the mode.

### **Note**

e restricted mode"<br>
ap [Home restricted mode] → Tap v on the<br>
p right to switch the mode.<br>
Note that if you switch the mode to "Home<br>
restricted mode", the account information used<br>
in "Remote operation mode" is deleted. restricted mode", the account information used in "Remote operation mode" is deleted.

Figure 13-5

The popup for remote control disabled and the popup for deleting server data will appear, so tap [YES].

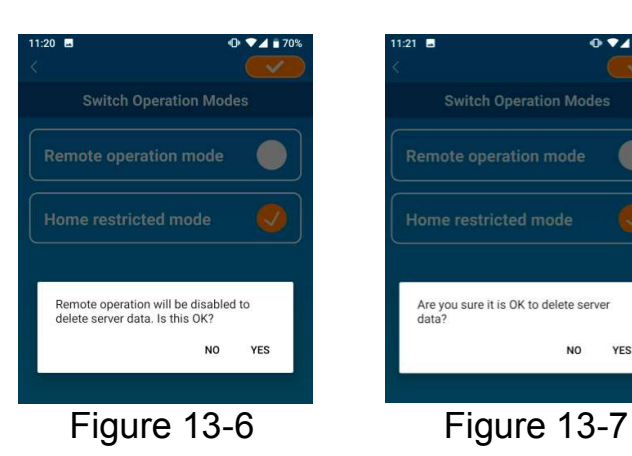

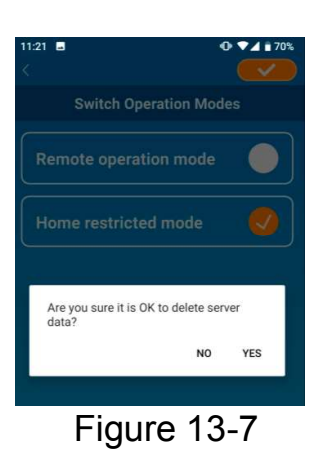

pop-up message appears, tap [OK].

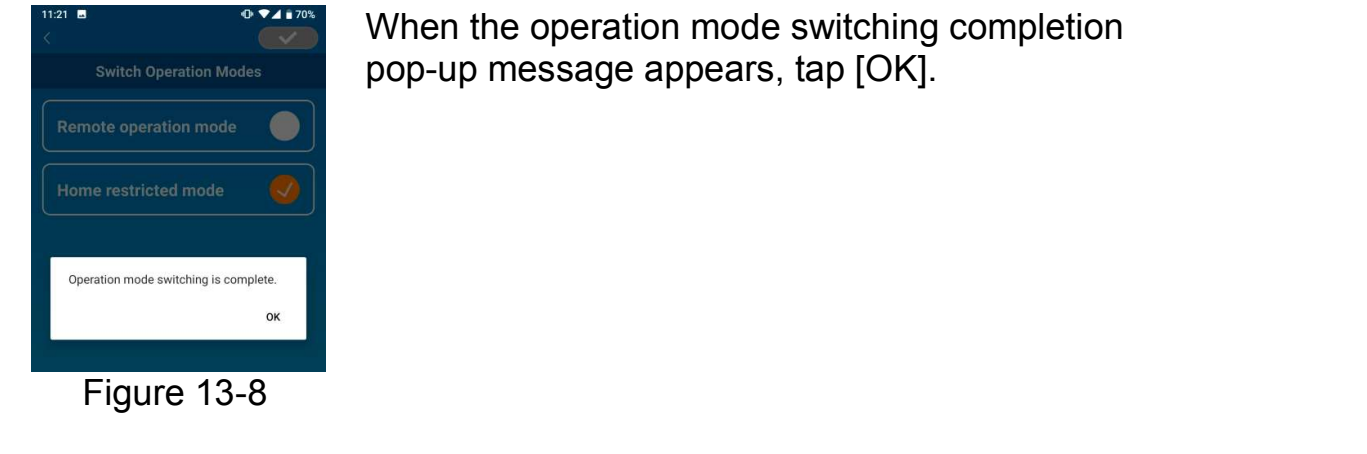

Figure 13-8

### Reset Password

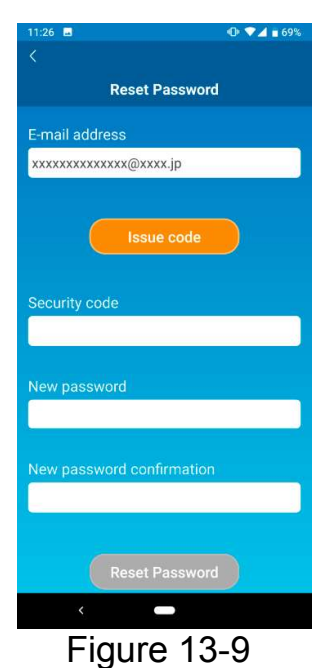

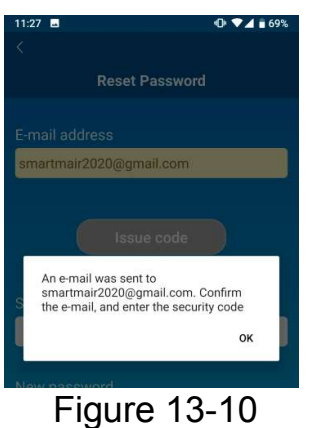

Enter the registered e-mail address and tap the [Issue code] button.

### **Note**

 After tapping the [Issue code] button, keep this screen displayed until the password resetting is completed.

If you tap  $\leq$  and return to the previous screen, these operations are canceled.

When the e-mail sending pop-up message appears, tap [OK].

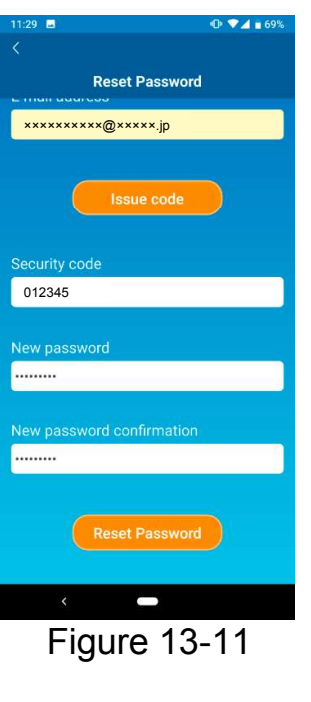

An e-mail with a security code will be sent to the e-mail address you entered. Enter "Security code" and "New password" and tap [Reset Password] to update your password.

### **Note**

 A password must be between 8 to 16 characters including at least one alphabetic character and one numeric character.

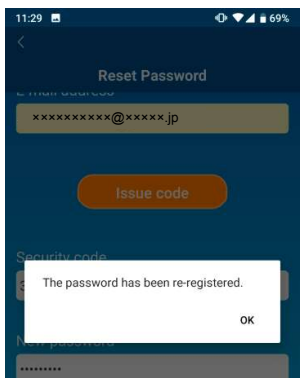

Figure 13-12

### Language/Time Zone Settings

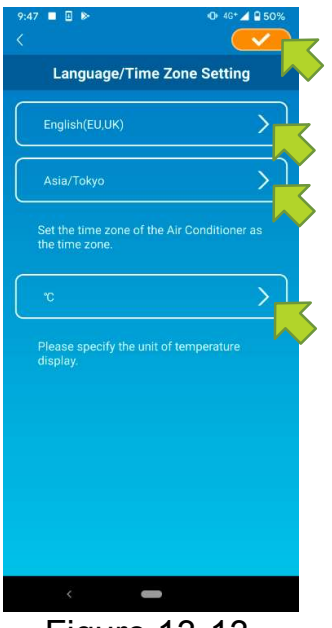

The "Language/Time Zone Settings" screen appears.

Select a language to use in the application.

Select a time zone. Select the time zone in which <sup>23</sup> · DXK-SM-385<br>The "Language/Time Zone Settings" screen<br>appears.<br>Select a language to use in the application.<br>Select a time zone. Select the time zone in which<br>the air conditioner to operate via the application<br>exists.<br> exists. <sup>23</sup> - DXK-SM-385<br>
The "Language/Time Zone Settings" screen<br>
appears.<br>
Select a language to use in the application.<br>
Select a time zone. Select the time zone in which<br>
the air conditioner to operate via the application<br>
ex <sup>23 - DXK-SM-385</sup><br>The "Language/Time Zone Settings" screen<br>appears.<br>Select a language to use in the application.<br>Select a time zone. Select the time zone in which<br>the air conditioner to operate via the application<br>exists.<br>

the setting.

Figure 13-13

Application Initialization

Initializes the smartphone application.

### **Note**

 Note that if you initialize the application in "Remote operation mode", the information of the account logged in is deleted.

Tap [Initialize the application].

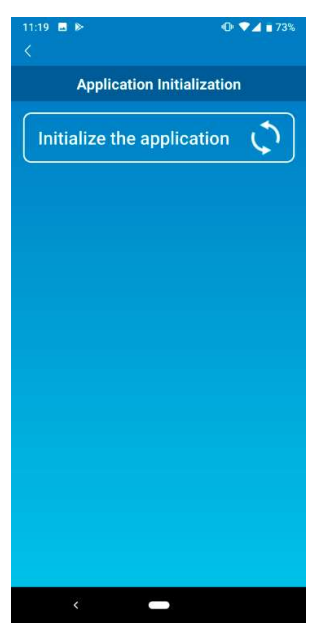

Figure 13-14

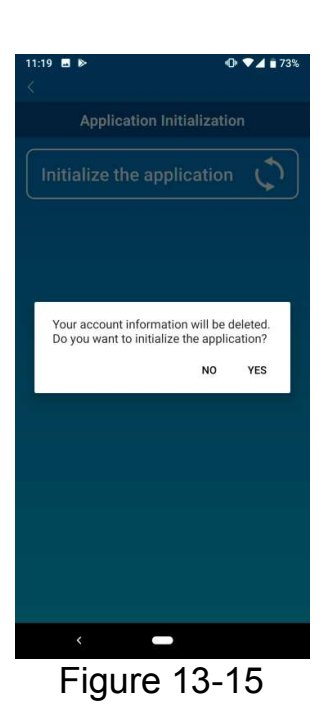

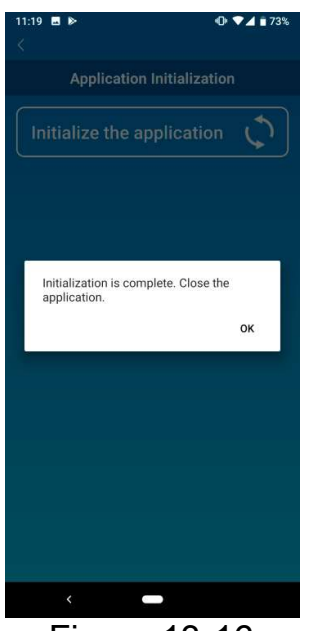

Figure 13-16

When the pop-up message "Your account information will be deleted. Do you want to initialize the application?" appears, tap [YES].

When the pop-up message "Initialization is complete. Close the application." appears, tap [OK] to close the application.

## Application Version Display

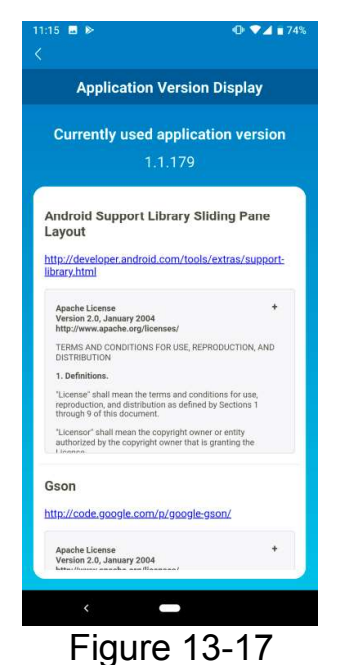

Displays the version of your smartphone application.

# (14) Troubleshooting

• When the air conditioner that you want to register does not appear in the air conditioner list screen

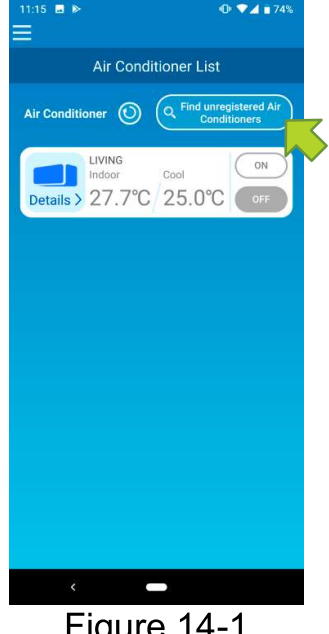

Tap the [Find unregistered Air Conditioners]

Button to search unregistered air conditioners and update the "Air Conditioner List" screen.

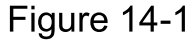

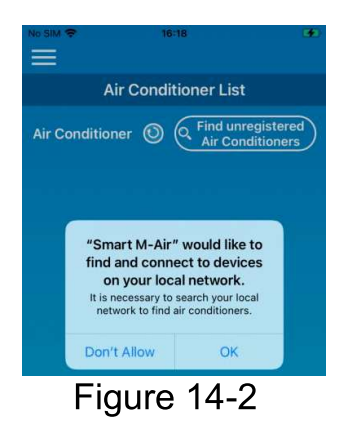

When asked for "search your local network" on iOS, tap the "OK" button.

If you accidentally tap the "Don't Allow" button, change the Smart M-Air's "local network" in the iOS app permission settings to "ON", then tap the " Find unregistered Air Conditioner" button again.

# How to delete a registered air conditioner

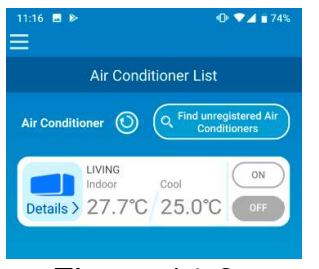

To delete a registered air conditioner, press and hold down (2 seconds) the icon of the target air conditioner.

When the deleting air conditioner pop-up

Message appears, tap [YES].

### Figure 14-3

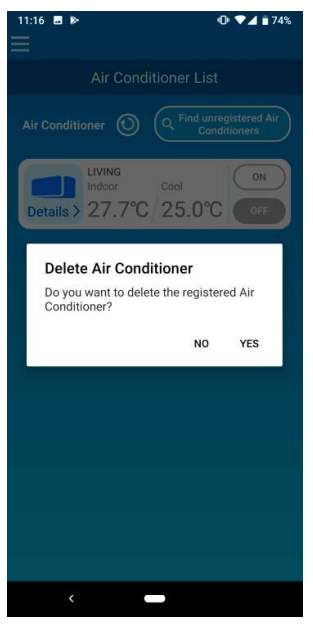

Figure 14-4

 When an abnormality notification appears in the air conditioner list

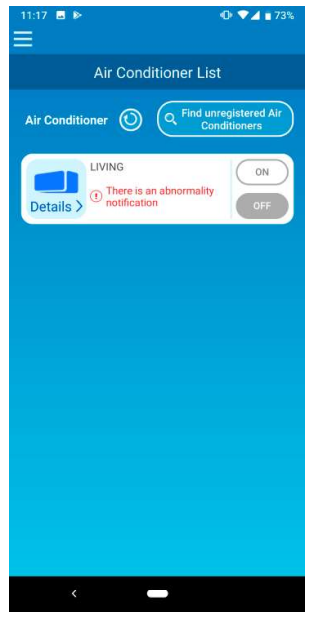

When an abnormality notification appears, air conditioner abnormality has been detected. Contact your dealer.

When "AC error notification" of the option settings is enabled, an e-mail is sent to the registered e-mail address.

Figure 14-5

When you forget your password and cannot log in

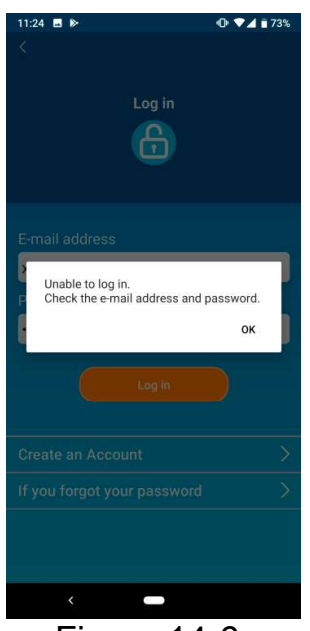

Figure 14-6

If you forgot your password and failed to log in, tap [OK] on the pop-up message, tap [If you forgot your password] to display the "Reset Password" screen, and set a new password.

 $\rightarrow$  To "Reset Password"

When operation is performed by another account

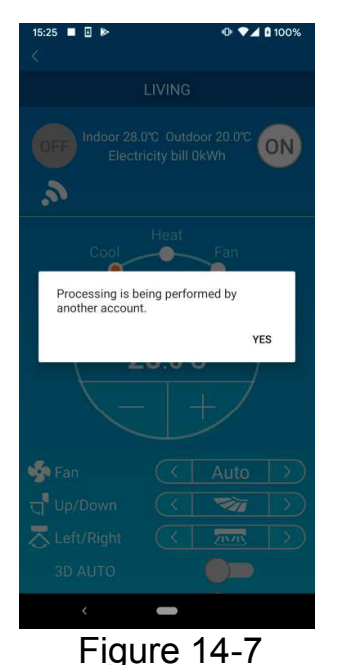

The message shows in the following cases:

- When the application is operated from other smartphones at the same time
- When the air conditioner is changing its operation status by its set control

The equipment is not malfunctioning, so please try again after a while. (Approximately 1 minute)

When "Shut-off reminder alert" does not turn on

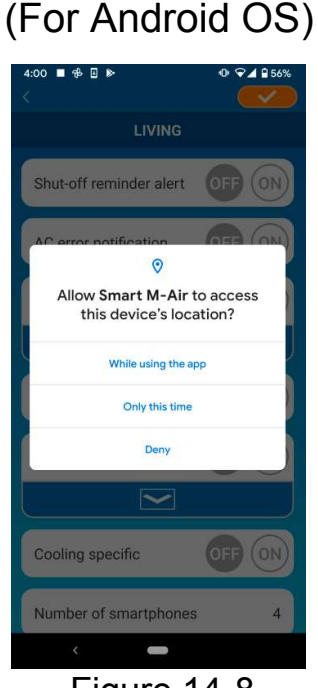

Figure 14-8

You must select "While using the app" when there is a request to allow access to your device information for this application.

If you accidentally tap other buttons such as "Only this time" or "Deny", you can change it to "While using the app" in Android OS Setting Screen.